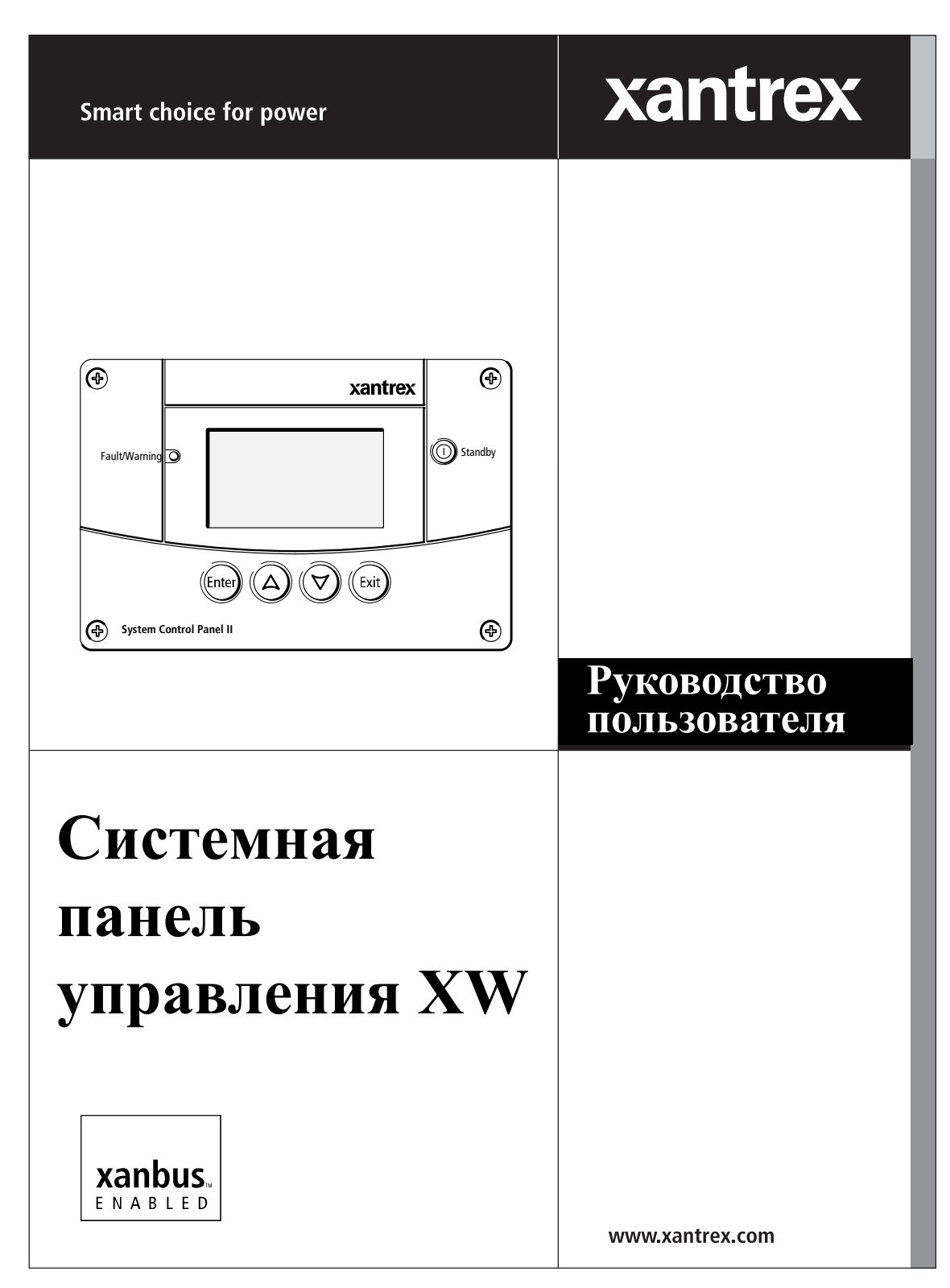

www.xantrex.com.ua

# **XW System Control Panel**

# **Системная панель управления XW**

**Руководство пользователя**

www.xantrex.com.ua

#### **Краткая информация о xantrex**

Xantrex Technology Inc. является мировым лидером в производстве современных электронных устройств и средств управления для электрических цепей, начиная от небольших портативных устройств и до систем промышленных масштабов, которые применяются в производстве электрической энергии из солнечной энергии, энергии ветра, а также в использовании энергии батарей аккумуляторов, генераторов, приводимых от двигателей внутреннего сгорания, и микротурбин, в системах поддержки энергоснабжения, работающих как в составе энергосистем, так и отдельно. Продукция Xantrex включает в себя инверторы, зарядные устройства для батарей аккумуляторов, программируемые источники питания и приводные устройства с регулируемой скоростью, которые преобразовывают, подают, регулируют, фильтруют и распределяют подачу электрической энергии.

#### **Торговые Марки**

XW System Control Panel (Системная панель управления серии XW) является торговой маркой компании Xantrex International. Xantrex и Xanbus являются зарегистрированными торговыми марками Xantrex International.

Другие торговые марки и наименования продукции являются собственностью их соответствующих производителей и используются в данном документе только в целях их идентификации.

#### **Уведомление об авторском праве**

Руководство пользователя системной панели управления серии XW © Май 2008 г. Xantrex International. Авторские права защищены.

Исключения для документации

ПРИ ОТСУТСТВИИ ОТДЕЛЬНОГО ПИСЬМЕННОГО СОГЛАШЕНИЯ, XANTREX TECHNOLOGY INC. ("XANTREX™"):

(а) НЕ ДАЕТ НИКАКИХ ГАРАНТИЙ ОТНОСИТЕЛЬНО ТОЧНОСТИ, ПОЛНОТЫ И СООТВЕТСТВИЯ КАКОЙ-ЛИБО ТЕХНИЧЕСКОЙ ИЛИ ДРУГОЙ ИНФОРМАЦИИ, ПРИВЕДЕННОЙ В ИЗДАВАЕМЫХ ЕЮ РУКОВОДСТВАХ ИЛИ В ДРУГИХ ДОКУМЕНТАХ.

(b) НЕ ПРИНИМАЕТ НА СЕБЯ НИКАКОЙ ОТВЕТСТВЕННОСТИ ЗА ПРЯМЫЕ ИЛИ КОСВЕННЫЕ ПОТЕРИ. УЩЕРБ, ИЛИ РАСХОДЫ, ВОЗНИКАЮЩИЕ ЛИ СЛУЧАЙНО ИЛИ В РЕЗАЛЬТАТЕ ИСПОЛЬЗОВАНИЯ ТАКОЙ ИНФОРМАЦИИ. РИСК ИСПОЛЬЗОВАНИЯ КАКОЙ-ЛИБО ТАКОЙ ИНОФРМАЦИИ ПОЛНОСТЬЮ ПРИНИМАЕТ НА СЕБЯ ПОЛЬЗОВАТЕЛЬ.

(с) НАПОМИНАЕТ ВАМ, ЧТО ЕСЛИ ДАННЫЙ ДОКУМЕНТ ИЗДАН НА КАКОМ-ЛИБО ДРУГОМ ЯЗЫКЕ, КРОМЕ АНГЛИЙСКОГО, ТОЧНОСТЬ ИНФОРМАЦИИ НЕ ГАРАНТИРУЕТСЯ ДАЖЕ, НЕСМОТРЯ НА ТО, ЧТО БЫЛИ ПРИНЯТЫ ВСЕ МЕРЫ ПО ОБЕСПЕЧЕНИЮ ТОЧНОСТИ ИНФОРМАЦИИ. СОДЕРЖАНИЕ ДАННОГО ДОКУМЕНТА НА АНГЛИЙСКОМ ЯЗЫКЕ ОДОБРЕНО XANTREX. ТЕКСТ ДАННОГО ДОКУМЕНТА НАХОДИТСЯ НА САЙТЕ www.xantrex.com.

#### **Дата и редакция**

Май 2008 г. Редакция A

**Номер детали** 975-0298-06-01

**Номер изделия** 865-1050

#### **Контактная информация:**

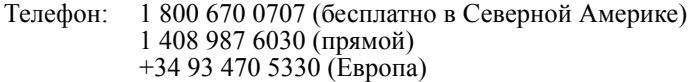

- Факс: 1 800 994 7828 (бесплатно в Северной Америке) +34 93 473 6093 (Европа)
- Email: customerservice@xantrex.com support.europe@xantrex.com
- Веб-сайт: www.xantrex.com

www.xantrex.com.ua

# **Об этом руководстве**

# **Назначение**

Данное Руководство пользователя предназначено, чтобы предоставить объяснение и порядок монтажа и эксплуатации системной панели управления серии XW.

# **Объем руководства**

Руководство содержит принципы безопасной эксплуатации, информацию о настройке, порядок монтажа и настройки конфигурации системной панели управления серии XW. Данное Руководство содержит также сведения об эксплуатации и поиске неисправностей в устройстве. Данное Руководство не содержит принципов конфигурации все устройств, работающих под управлением сети Xanbus, к которым может подключаться системная панель управления. Подробную информацию о конфигурации см. в Руководстве пользователя или руководстве по эксплуатации каждого устройства, работающего под управлением сети Xanbus.

#### **Версия аппаратно-программного обеспечения**

Некоторые свойства и функции системной панели управления, описанные в данном Руководстве, могут быть несовместимы с более поздними версиями. Для просмотра версии аппаратно-программного обеспечения своего изделия см. "Просмотр [информации](#page-54-0) об [устройстве](#page-54-0)" на стр. 3–21.

# **Целевая аудитория**

Данное Руководство предназначено для всех, кому нужно устанавливать и/или использовать системную панель управления. К монтажным работам допускаются сертифицированные слесари или инженеры-электрики.

# **Организация**

Настоящее Руководство состоит из пяти глав и одного приложения.

В Глава 1, "[Введение](#page-16-0)" содержится введение и описание свойств системной панели управления Xantrex.

Глава 2, "[Монтаж](#page-22-0)" содержит сведения и порядок монтажа системной панели управления.

Глава 3, "[Конфигурация](#page-34-0)" содержит сведения и порядок настройки конфигурации системной панели управления , а также применения системной панели управления для настройки конфигурации другого устройства.

Глава 4, "[Эксплуатация](#page-56-0)" содержит сведения и порядок эксплуатации системной панели управления.

Глава 5, "Поиск и устранение [неисправностей](#page-66-0)" содержит справочные таблицы предупреждений и сообщений о неисправностях.

В приложении A "Технические характеристики" содержатся электрические, механические и экологические характеристики системной панели управления.

#### **Используемые соглашения**

В настоящем руководстве используются следующие соглашения.

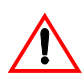

#### **ПРЕДУПРЕЖДЕНИЕ**

Предупреждения указывают на условия или действия , способные привести к травмированию или смерти

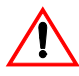

#### **ОСТОРОЖНО**

Предостережения указывают на условия или действия, способные привести к повреждению устройства или прочего оборудования.

**Важно:**Эти замечания содержат сведения, которые полезны, но не настолько серьезны, как предостережения или предупреждения.

# **Соответствующая информация**

Дополнительные сведения о соответствующих изделиях см. в следующих публикациях:

*Руководство по эксплуатации гибридного инвертора/зарядного устройства серии XW для Северной Америки* (975-0240-01-01)

*Руководство по эксплуатации гибридного инвертора/зарядного устройства серии XW для Европы* (975-0385-06-01)

*Руководство пользователя контроллера солнечной зарядки серии XW* (975-0283-01-01)

*Руководство пользователя устройства автоматического запуска генератора серии XW*(975-0307-06-01)

Дополнительные сведения о компании Xantrex Technology Inc., а также изделиях и услугах можно получить на сайте **<www.xantrex.com>**.

# <span id="page-10-0"></span>**Указания по технике безопасности**

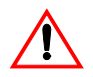

#### **ПРЕДУПРЕЖДЕНИЕ: Сохраните эти указания**

В данном Руководстве пользователя содержатся важные указания по технике безопасности и эксплуатации устройства. Прежде чем приступать к эксплуатации системной панели управления серии XW, обязательно прочтите, уясните и сохраните данные указания по технике безопасности.

### **Общие меры предосторожности**

- 1. Перед установкой и эксплуатации жанного устройства прочтите все соответствующие главы данного Руководства и предостерегающие обозначения на системной панели управления и подключенных к ней устройствах.
- 2. В случае повреждения системной панели управления см. "[Гарантия](#page-78-0)" на стр. WA–1.
- 3. Запрещается проводить разборку системной панели управления – она не содержит деталей, подлежащих ремонту пользователем. Указания по осуществлению технического обслуживания см. "[Сведения](#page-82-0) о Вашей системе" на стр. WA–5.
- 4. Необходимо обеспечить защиту системную панель управления от воздействия дождя, снега, брызг и влаги.

# **Меры предосторожности при наличии взрывоопасных газов**

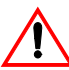

### **ПРЕДУПРЕЖДЕНИЕ: Опасность взрыва**

Данное оборудование не защищено от возгорания. Во избежание пожара или взрыва, не устанавливайте системную панель управления в помещениях, содержащих огнеопасные материалы, или в местах, в которых разрешается только установка устройств, оборудованных противопожарной системой. К ним относятся любые места, в которых находятся механические устройства, приводимые от двигателей внутреннего сгорания, топливные баки, а также места соединений, фитинги и другие устройства подключения топливных систем.

# **Информация FCC для пользователя**

Данное оборудование прошло испытания и признано соответствующим предельным значениям для цифрового устройства класса B согласно ч. 15 правил FCC. Эти предельные значения предназначены для обеспечения разумной защиты от вредных помех при эксплуатации оборудования в бытовых условиях. Данное оборудование вырабатывает, использует и может излучать радиочастотную энергию, в случае несоблюдения руководства по монтажу может вызывать вредные помехи радиосвязи. Однако нет гарантии, что помехи не будут возникать в конкретной установке. Если данное оборудование создает вредные помехи приему радио или телевизионных передач, что определяется путем выключения и включения оборудования, пользователю следует попытаться ослабить эти помехи одним или несколькими из следующих способов:

- Изменить положение или место размещения приемной антенны.
- Увеличить расстояние между оборудованием и приемником.
- Подключите оборудование к другой цепи, нежели оно подключено сейчас.
- Обратитесь за помощью к дилеру или опытному радио/ телемастеру.

# **Маркировка CE**

Данное устройство снабжено маркировкой CE согласно Директиве об электромагнитной совместимости 2004/108/EC.

Оно соответствует следующим стандартам:

- EN61000-6-1:2007 Общие стандарты Помехоустойчивость для жилых, коммерческих и легких промышленных обстановок
- EN61000-6-3:2007 Общие стандарты Излучения жилых, коммерческих и легких промышленных обстановок

# **Содержание**

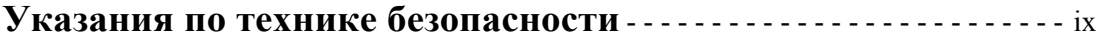

#### **[1](#page-16-1)[Введение](#page-16-2)**

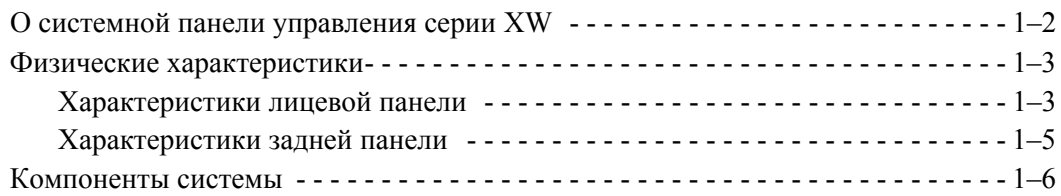

#### **[2](#page-22-1)[Монтаж](#page-22-2)**

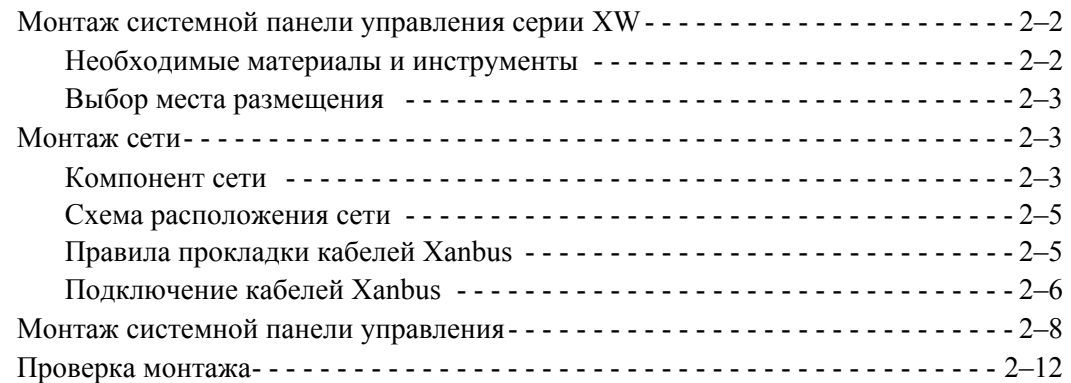

## **[3](#page-34-1)[Конфигурация](#page-34-2)**

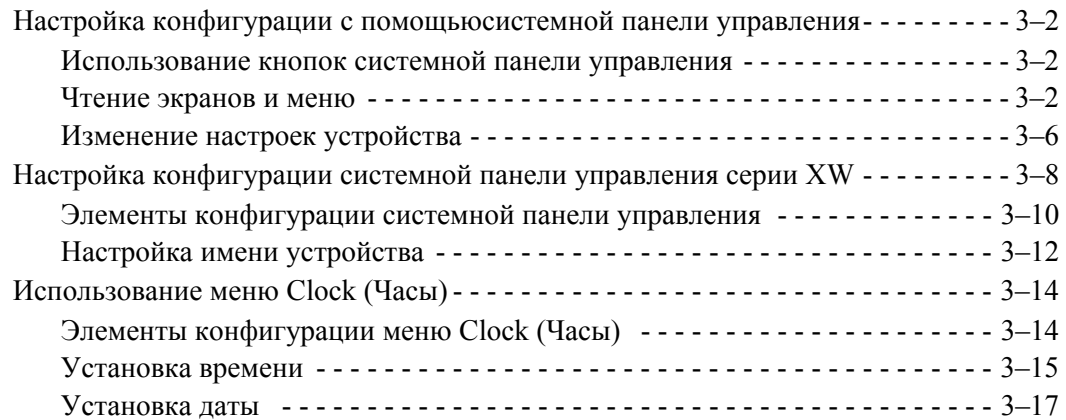

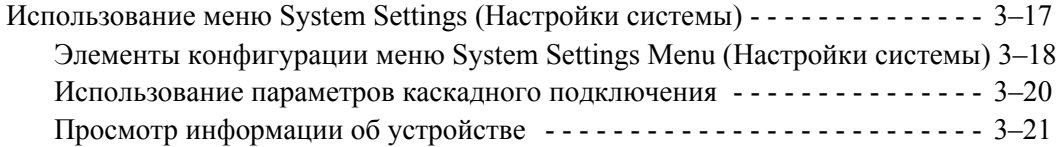

## **[4](#page-56-1)[Эксплуатация](#page-56-2)**

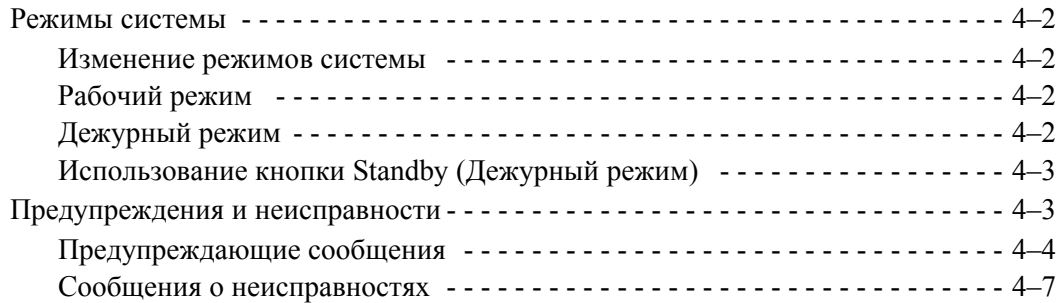

#### **[5](#page-66-1)Поиск и устранение [неисправностей](#page-66-2)**

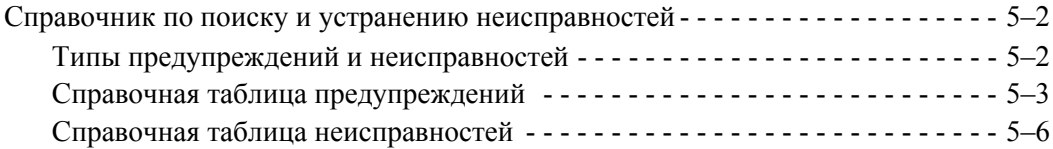

#### **[A](#page-74-0)Технические [характеристики](#page-74-1)**

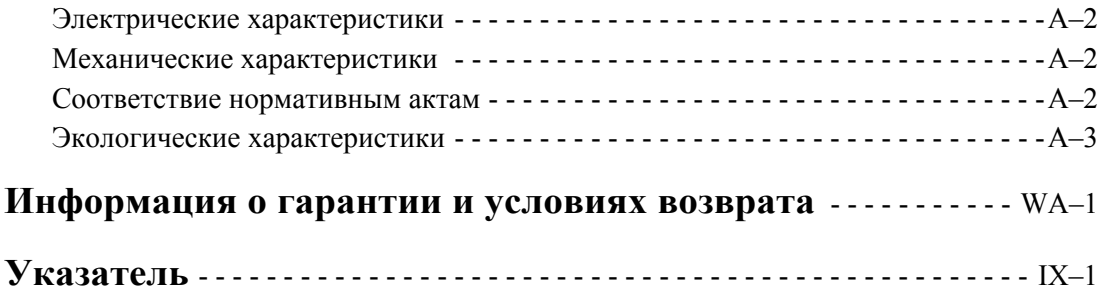

# <span id="page-16-2"></span><span id="page-16-1"></span><span id="page-16-0"></span>**1 Введение**

В Главе 1 содержится введение и описание свойств системной панели управления серии XW.

# <span id="page-17-0"></span>**О системной панели управления серии XW**

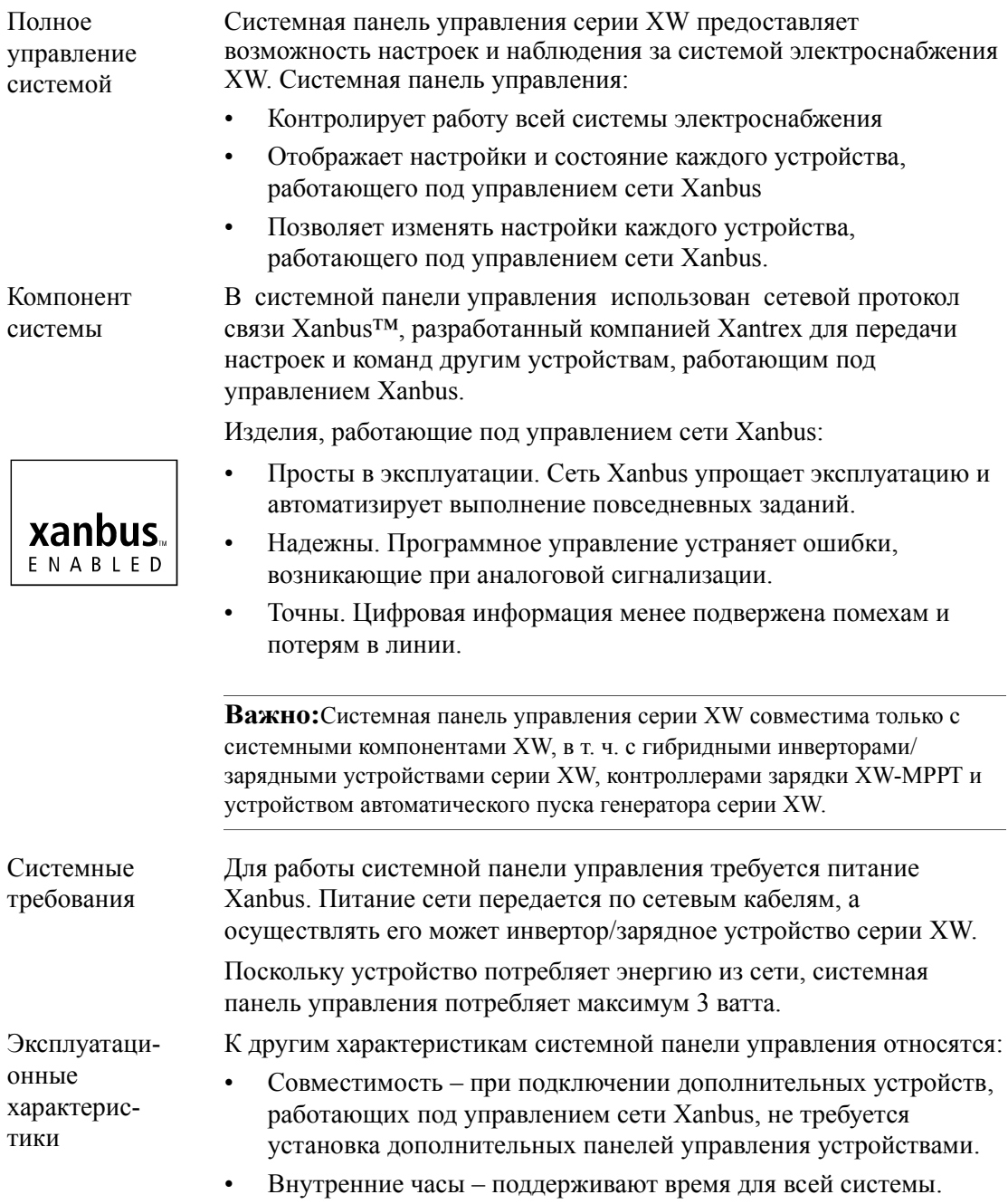

- Звуковая сигнализация если включена, она оповещает о возникновении неисправности.
- Низкое энергопотребление в случае отсутствия каких-либо действий в течение некоторого периода автоматически выключается подсветка.
- Энергонезависимая память сохраняет настройки системной паанели управления при сбое питания сети или связи в сети.

#### <span id="page-18-0"></span>**Физические характеристики**

См. вид системной панели управления спереди и сзади на Рис. 1-1 и Рис. 1-2.

#### <span id="page-18-1"></span>**Характеристики лицевой панели**

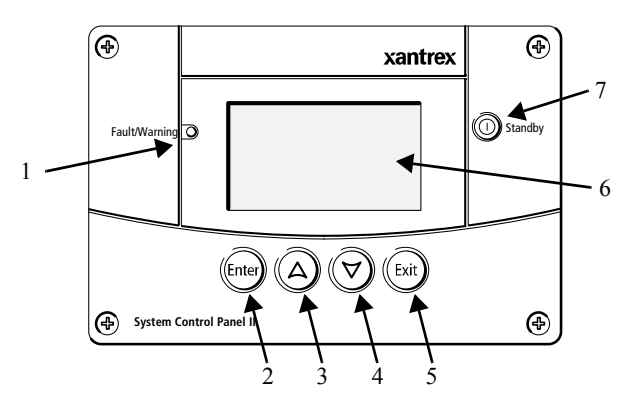

Рис. 1-1 Лицевая панель

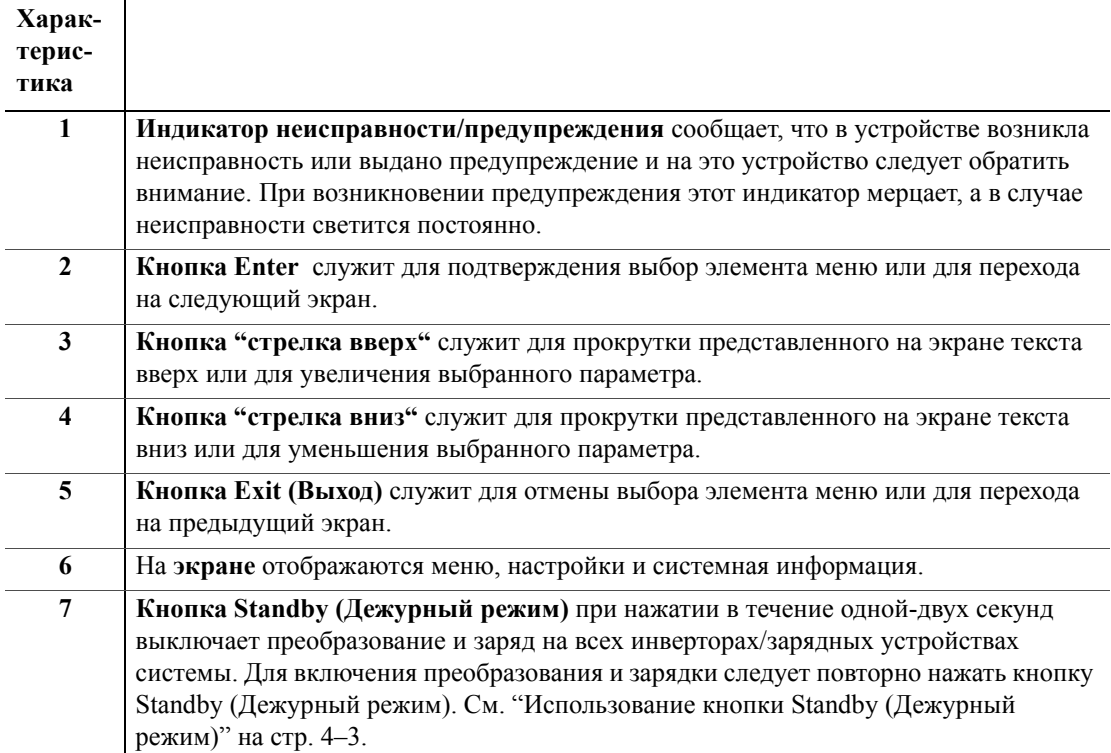

#### <span id="page-20-0"></span>**Характеристики задней панели**

Два разъема сети Xanbus, расположенные на задней панели, позволяют подключать системную панель управления к другим устройствам, работающим под управлением сети Xanbus, См. Рис. 1-2.

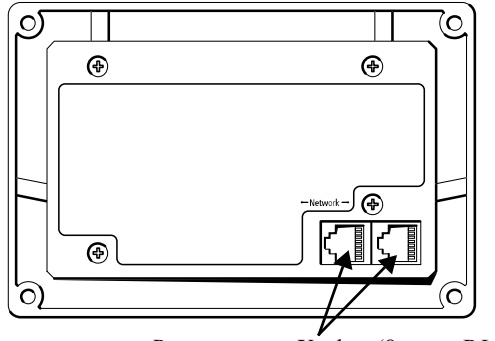

Разъемы сети Xanbus (8-конт. RJ-45)

Рис. 1-2 Задняя панель

#### <span id="page-21-0"></span>**Компоненты системы**

В систему Xanbus (Рис. 1-3) входит системная панель управления и другие устройства, работающие под управлением сети Xanbus.

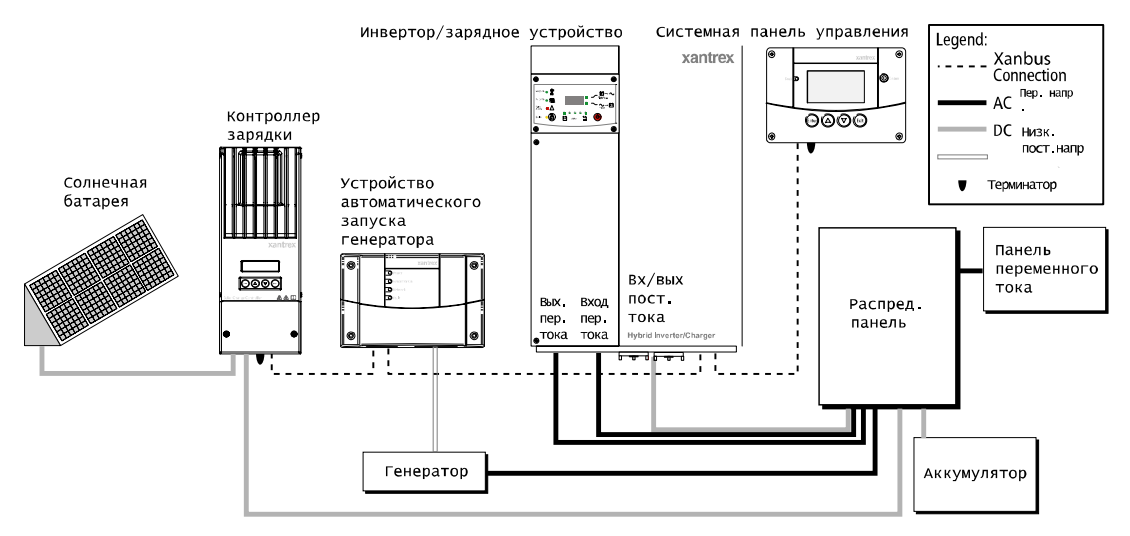

Рис. 1-3 Схема сети Xanbus

# <span id="page-22-3"></span><span id="page-22-2"></span><span id="page-22-1"></span>**2 Монтаж**

<span id="page-22-0"></span>Глава 2 содержит сведения и порядок планирования и осуществления монтажа с[истемно](#page-22-3)й панели управления серии XW, в т. ч.:

- Необходимые материалы и инструменты
- Выбор места размещения
- Выбор схемы расположения сети
- Монтаж устройства.
- Подключение системной панели управления к другим устройствам.

# <span id="page-23-0"></span>**Монтаж системной панели управления серии XW**

Системная панель управления серии XW предназначена для настенного монтажа (см. "Монтаж системной панели управления" на стр. 2–8) и не требует никаких соединений, кроме сетевых кабелей Xanbus или терминатора, в[ставляемого](#page-29-1) в заднюю панель устройства.

П[оскольку](#page-29-1) после монтажа устройства доступ к сетевым разъемам системной панели управления становится невозможен, кабели Xanbus следует прокладывать по стене и подключать до закрепления системной панели управления.

#### <span id="page-23-1"></span>**Необходимые материалы и инструменты**

Для выполнения монтажа необходимы следующие материалы и инструменты:

- Клейкий монтажный шаблон (входит в комплект)
- Монтажная пластина (входит в комплект)
- Монтажная скоба (входит в комплект)
- Четыре винта №6 (входят в комплект)
- Два винта №8 (входят в комплект)
- Кабельные стяжки или фиксаторы оборудования
- Сетевые кабели Xanbus или аналогичные (кабель CAT 5 или CAT 5e с разъемами RJ-45, подключенными согласно стандарту T568A). В комплект входит один кабель длиной 2,1 метра.
- Два сетевых терминатора (один терминатор входит в комплект сетевой панели управления и каждого устройства, работающего под управлением сети Xanbus).
- Отвертка с головкой Phillips.
- Лобзик или маленькая узкая ножовка
- Электродрель со сверлом 1/8" (необязательно)

#### <span id="page-24-0"></span>**Выбор места размещения**

Выберите место размещения, обеспечивающее беспрепятственный доступ к экрану и кнопкам системной панели управления.

Ее следует размещать в сухом помещении, в котором отсутствуют агрессивные или взрывоопасные испарения.

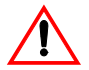

### **ПРЕДУПРЕЖДЕНИЕ: Опасность взрыва**

Системная панель управления не защищена от возгорания. Не устанавливайте ее в зонах, где требуется установка защищенного от возгорания оборудования, например, в зонах установки бензиновых двигателей, баков или топливной арматуры.

#### <span id="page-24-1"></span>**Монтаж сети**

В данной главе описаны требования к монтажу системной панели управления в составе системы электроснабжения, работающей под управлением сети Xanbus. Для правильного функционирования системы следует выполнять требования к схеме расположения и оконечной нагрузке сети.

#### <span id="page-24-2"></span>**Компонент сети**

Сеть Xanbus состоит из следующих компонентов:

- Устройства, работающие под управлением сети Xanbus к ним относятся системная панель управления, инвертор/зарядное устройство серии XW, устройство автоматического пуска генератора (AGS) и контроллер зарядки серии XW. Сеть может содержать до восьми устройств, работающих под управлением Xanbus. Типичная система электроснабжения XW может включать три инвертора/зарядного устройства, два контроллера зарядки, одно AGS и одну системную панель управления.
- Блок питания Xanbus для сети требуется блок питания, способный обеспечивать подачу напряжения 15 В пост. тока 200 мА для каждого устройства. Питание сети обеспечивает инвертор/зарядное устройство серии XW, но при отсутствии инвертора/зарядного устройства необходим сторонний блок питания. Для получения дополнительной информации обращайтесь в Xantrex.

• Кабели Xantrex – каждое устройство, работающее под управлением сети Xanbus, подключается стандартным сквозным кабелем Ethernet CAT 5e. См. Рис. 2-1 на стр. 2–4. В комплект системной панели управления входит сетевой кабель длиной 2,1 метра При необходимости в дополнительных кабелях или кабелях другой длины их можно приобрести в компании Xantrex или в любом магазине товаров для компьютеров.

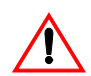

#### **ОСТОРОЖНО: Повреждение оборудования**

Не используйте для сети Xanbus "перевернутых" кабелей. В "перевернутом" кабеле порядок цветных проводов с обеих сторон различен.

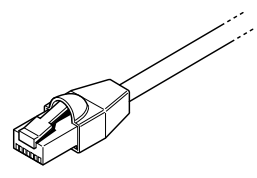

Рис. 2-1 Кабель Xanbus

• Сетевые терминаторы (Рис. 2-2) – Сеть Xanbus следует должным образом ограничить с обеих сторон сетевыми терминаторами. Если не ограничить сеть должным образом, ухудшится качество сигнала, и характеристики сети ухудшатся. Постоянная конфигурация без терминаторов не поддерживается Xantrex. Один терминатор входит в комплект системной панели управления. В зависимости от схемы расположения сети, этот терминатор может понадобиться вставить в какое-либо другое устройство сети.

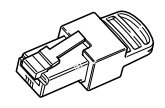

Рис. 2-2 Сетевые терминаторы Xanbus

#### <span id="page-26-0"></span>**Схема расположения сети**

Устройства, работающие под управлением сети Xanbus, связываются отдельными отрезками кабеля Xanbus , как показано на Рис. 2-3.

Для обеспечения качества сигнала сеть следует ограничить с обеих сторон. В свободные сетевые разъемы оконечных устройств, работающих под управлением сети Xanbus, следует вставить штекерные терминаторы.

Если системная панель управления является оконечным устройством сети, следует вставить терминатор в свободный разъем системной панели управления.

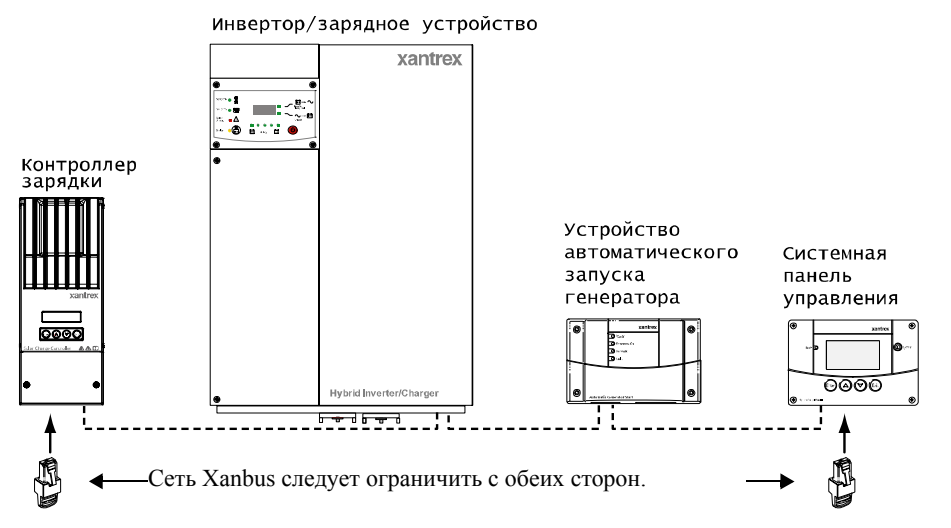

Рис. 2-3 Соединение гирляндой

#### <span id="page-26-1"></span>**Правила прокладки кабелей Xanbus**

#### **ПРЕДУПРЕЖДЕНИЕ: Опасность поражения**

Не прокладывайте кабели Xanbus в одной трубке или панели с силовой проводкой переменного или постоянного тока.

Чтобы обеспечить наилучшие характеристики сети, при прокладке кабелей Xanbus соблюдайте следующие правила. Прокладывайте кабели до установки системной панели управления.

- Прокладывайте кабели подальше от острых краев, которые могли бы повредить изоляцию. Не допускайте резких изгибов кабеля – допускаются изгибы радиусом не менее 100 мм.
- Чтобы разместить устройство по глубине и оставить место на изгиб кабелей, оставьте у стены зазор не менее 57 мм.
- Предусмотрите некоторый запас по натяжению кабеля.
- Поддерживайте как можно более прямое прохождение пар проводников внутри оплетки.
- Предусмотрите зазор между кабелями данных и питания (кабели данных должны пересекаться с силовыми кабелями только под прямым углом).
- Не крепите кабель металлическими кабельными скобами. Во избежание повреждения кабеля, используйте соответствующие фиксаторы оборудования.

Полная длина сети Xanbus, включая подключенные устройства, работающие под ее управлением и системную панель управления, не может превышать 40 м. Кабели Xanbus могут иметь длину от 0,9 м до 22,9 м.

#### <span id="page-27-0"></span>**Подключение кабелей Xanbus**

При подключении кабелей Xanbus к системной панели управления соблюдайте следующие правила. Кабели подключаются к системной панели управления одновременно с монтажом системной панели управления. Перед выполнением следующих процедур прочтите "Монтаж системной панели управления" на стр. 2–8.

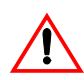

#### **[ОСТОРОЖНО](#page-29-1): Повреждение оборудования**

Подключайте системную панель управления только к устройствам, работающим под управлением сети Xanbus.

Хотя в сети используются такие же кабели и разъемы, как для сетей Ethernet, **эта сеть не является системой Ethernet**. При непосредственном подключении системы Xanbus к персональному компьютеру возможно повреждение оборудования.

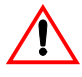

#### **ОСТОРОЖНО: Непредсказуемое поведение устройства**

Не соединяйте концы сети в кольцо.

#### **Для подключения кабелей Xanbus ксистемной панели управления:**

- 1. Включите кабель Xanbus (или два кабеля Xanbus, если системная панель управления расположена между двумя устройствами, работающими под управлением сети Xanbus) к сетевому разъему Xanbus системной панели управления.
- 2. Проложите и подключите кабель (кабели) к ближайшему устройству (устройствам), работающим под управлением сети Xanbus.
- 3. Продолжайте подключать дополнительные устройства согласно приведенному описанию.
- 4. Убедитесь, что в свободные сетевые разъемы Xanbus оконечных устройств, работающих под управлением сети, вставлены фабричные штекерные терминаторы. По окончании монтажа сети ни в одном устройстве, работающем под управлением сети Xanbus, не должно оставаться свободных разъемов.

#### <span id="page-29-1"></span><span id="page-29-0"></span>**Монтаж системной панели управления**

Монтаж системной панели управления можно выполнять тремя способами:

- Скрытый монтаж через отверстие в стене с помощью монтажной пластины
- Поверхностный монтаж с помощью монтажной скобы
- Скрытый монтаж через отверстие в стене с креплением четырьмя винтами №6.

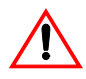

#### **ОСТОРОЖНО: Повреждение оборудования**

Предусмотрите нужный зазор до стены для изгиба кабелей Xanbus. Не изгибайте кабель в одну сторону сразу после выхода от разъема Xanbus. Сама монтажная скоба не обеспечивает достаточного зазора для изгиба кабелей. Попытка проложить кабели через боковую стенку монтажной скобы, не обеспечив зазора для кабелей, может привести к повреждению разъемов Xanbus системной панели управления и к неполадкам связи в сети.

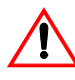

#### **ПРЕДУПРЕЖДЕНИЕ: Опасность поражения**

Прежде чем прорезать отверстие в стене или щите убедитесь в отсутствии проводки или другого препятствия в стене.

#### **Для скрытого монтажа системной панели управления с помощью монтажной пластины:**

- 1. Вырежьте лобзиком отверстие в монтажной пластине, используя в качестве проводника входящий в комплект клейкий монтажный шаблон. Монтажная пластина крепится к стенам толщиной до 19 мм.
- 2. Прокладывайте кабели Xanbus внутри стены и через отверстия.
- 3. Вставьте в отверстие монтажную пластину, расположив два язычка вертикально (см. Рис. 2-4).

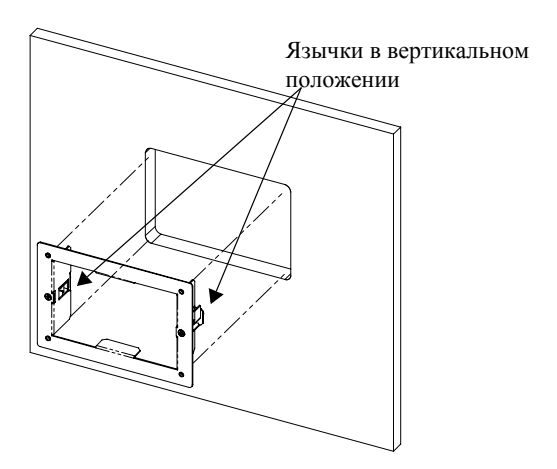

Рис. 2-4 Вставьте монтажную пластину

4. Закрепите монтажную пластину, закрутив два винта так, чтобы язычки повернулись в горизонтальное положение (см. Рис. 2-5), и притяните язычки к внутренней поверхности стены. Будьте осторожны, чтобы не перетянуть винты и не повредить стену.

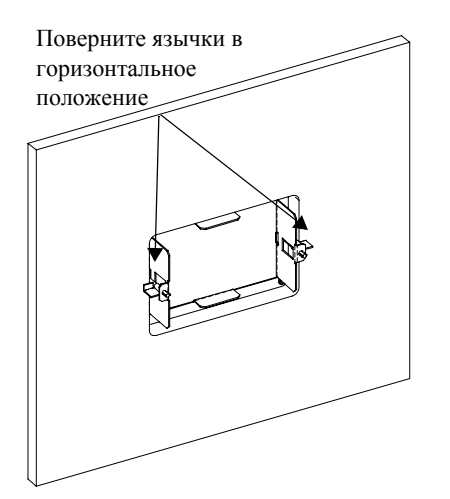

Рис. 2-5 Крепление монтажной пластины

5. Подключите кабели Xanbus (и терминатор, если нужно) к одному из сетевых разъемов на задней панели системной панели управления. См. Рис. 2-6.

Подключите сетевой терминатор к системной панели управления, если она является оконечным устройством в последовательной схеме расположения сети daisy chain.

**Важно:**Для обеспечения качества сигнала связи сеть **необходимо** ограничить с обеих сторон терминатором.

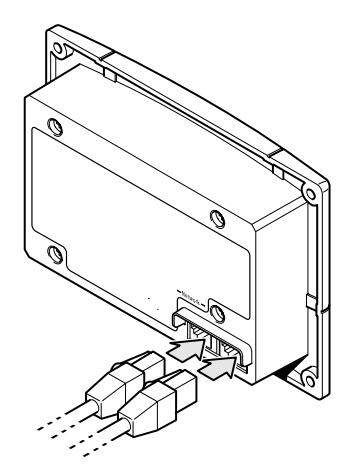

Рис. 2-6 Подключение сетевых кабелей

6. Вставьте устройство в монтажную пластину и закрепите его четырьмя винтами №6.

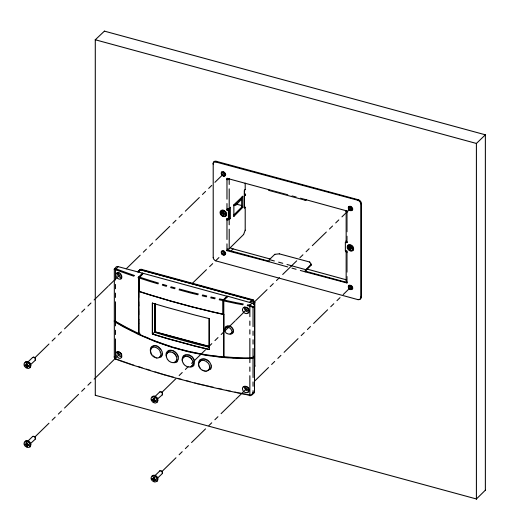

Рис. 2-7 Крепление системной панели управления

7. Снимите защитную пленку, покрывающую экран и индикаторную лампу.

#### **Для скрытого монтажа системной панели управления с помощью монтажной пластины:**

- 1. Сорвите подкладку с входящего в комплект клейкого монтажного шаблона и разместите его в выбранном для установки месте. Обозначьте этим шаблоном площадь, подлежащую вырезанию.
- 2. Засверлите монтажные отверстия (если нужно, в зависимости от поверхности монтажа) и вырежьте лобзиком отверстие, в которое будет вставляться системная панель управления.
- 3. Проложите внутри стены и через отверстия кабели Xanbus от остальных устройств, работающих под управлением сети.
- 4. Подключите кабели Xanbus (и терминатор, если нужно) к одному из сетевых разъемов на задней панели системной панели управления. См. Рис. 2-6.

Подключите сетевой терминатор к системной панели управления, если она является оконечным устройством в последовательной схеме расположения сети daisy chain.

- 5. Вставьте устройство в отверстие и закрепите его четырьмя винтами №6.
- 6. Снимите защитную пленку, покрывающую экран и индикатор.

#### **Для поверхностного монтажа системной панели управления:**

- 1. Используя в качестве проводника входящий в комплект клейкий монтажный шаблон, пометьте расположение двух монтажных винтов и отверстие для прокладки кабелей Xanbus.
- 2. Вырежьте кольцевой пилой отверстие для прокладки кабеля (кабелей) Xanbus.
- 3. Проложите внутри стены и через отверстия кабель (кабели) Xanbus от остальных устройств, работающих под управлением сети.
- 4. Закрепите монтажную скобу двумя винтами №6.
- 5. Подключите кабели Xanbus (и терминатор, если нужно) к одному из сетевых разъемов на задней панели системной панели управления.

Подключите сетевой терминатор к системной панели управления, если она является оконечным устройством в последовательной схеме расположения сети daisy chain.

**Важно:**Для обеспечения качества сигнала связи сеть **необходимо** ограничить с обеих сторон терминатором.

- 6. Вставьте устройство в монтажную скобу и закрепите его четырьмя винтами №6. См. Рис. 2-8.
- 7. Снимите защитную пленку, покрывающую экран и индикаторную лампу.

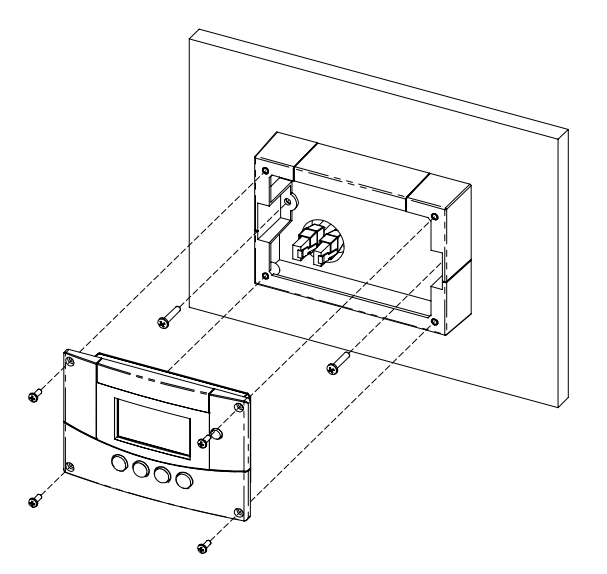

Рис. 2-8 Поверхностный монтаж системной панели управления

## <span id="page-33-0"></span>**Проверка монтажа**

При наличии питания сети (от инвертора/зарядного устройства или стороннего блока питания), загорается подсветка жидкокристаллического дисплея и на системной панели управления появляется экран запуска (см. стр. 3–3).

При первоначальном запуске системной панели управления в системе Xanbus, она отображает [сообще](#page-36-0)ние о неисправности, предлагающее перед продолжением работы установить часы. Процедуру установки часов см. "Установка времени" на стр. 3–15 и "Установка даты" на стр. 3–17.

<span id="page-34-3"></span><span id="page-34-1"></span>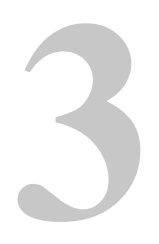

# <span id="page-34-2"></span><span id="page-34-0"></span>**3 Конфигурация**

Глава 3 содержит руководство по конфигурации системной панели управления серии XW и по и[спользо](#page-34-3)ванию системной панели управления серии XW для настройки конфигурации других устройств, работающих под управлением сети Xanbus.

В данной главе не рекомендуются конкретные настройки для входящих в систему устройств. Для получения сведений о настройке конфигурации устройств см. Руководство пользователя или Руководство по эксплуатации каждого устройства, работающего под управлением сети Xanbus.

# <span id="page-35-0"></span>**Настройка конфигурации с помощьюсистемной панели управления**

Системная панель управления позволяет отображать и изменять настройки для любого работающего под управлением сети устройства системы Xanbus.

#### <span id="page-35-1"></span>**Использование кнопок системной панели управления**

На системной панели управления расположены четыре кнопки, которые служат для:

- перемещения между экранами состояния и меню
- выделения настроек, которые нужно изменить
- выбора и изменения настраиваемых значений для устройств, работающих под управлением сети Xanbus.

В Табл. 3-1 перечислены функции каждой кнопки системной панели управления.

| Кнопка        | Функция                                                  |
|---------------|----------------------------------------------------------|
| Enter         | Отображает следующий экран                               |
|               | Подтверждает выбор элемента меню                         |
| Стрелка вверх | Отображает предыдущий первоначальный экран<br>устройства |
|               | Переводит на одну строку текста вверх                    |
|               | Увеличивает выбранную величину<br>٠                      |
| Стрелка вниз  | Отображает следующий первоначальный экран<br>устройства  |
|               | Переводит на одну строку текста вниз                     |
|               | Уменьшает выбранную величину                             |
| Exit          | Отменяет выбор элемента меню                             |
|               | Отображает предыдущий экран                              |

Табл. 3-1 Кнопки системной панели управления

#### <span id="page-35-2"></span>**Чтение экранов и меню**

Содержание экранов и меню системной панели управления серии XW зависит от деятельности системы электроснабжения и от устройства, выбранного для просмотра информации.
#### **Просмотр первоначальных экранов системной панели управления**

К экранам высшего уровня системной панели управления относятся экраны Startup (Запуск), System Status (Состояние системы) и Device Home (Устройство – первоначальный). После подачи питания и появления экрана Startup (Запуск) на системной панели управления отображается экран System Status (Состояние системы). Первоначальные экраны устройств можно просматривать, нажимая кнопки со стрелками вверх и вниз, как показано на Рис. 3-1.

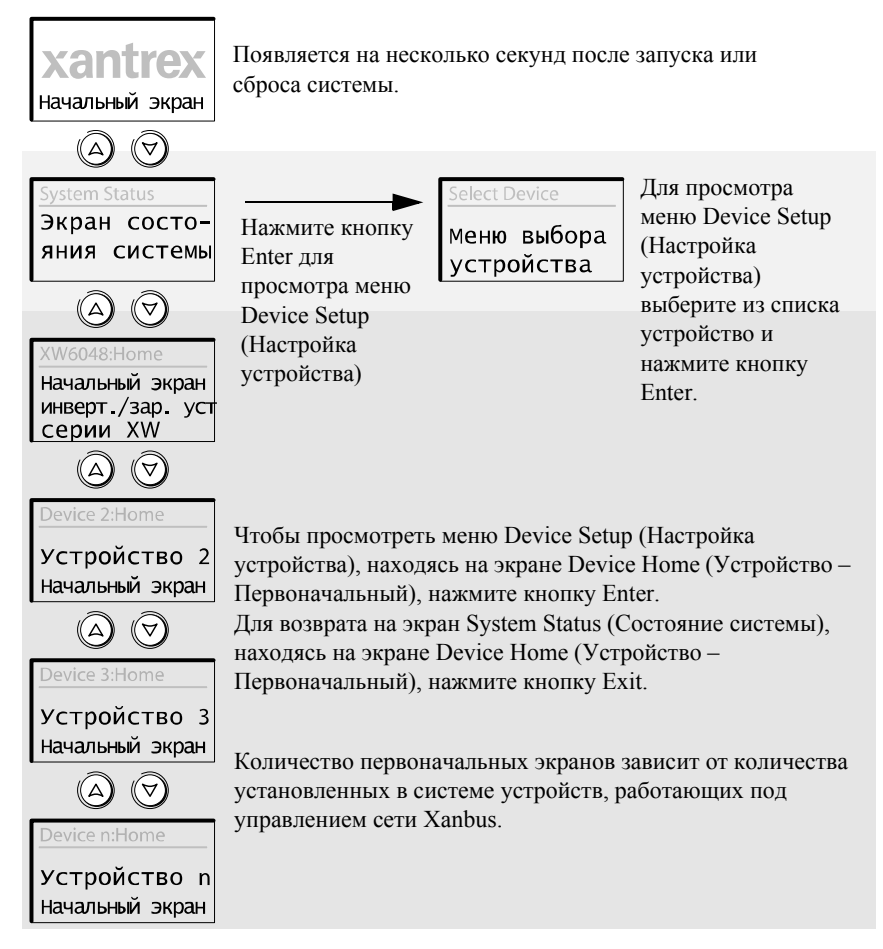

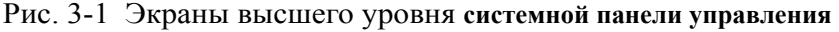

#### **Экран System Status (Состояние системы)**

Экран System Status (Состояние системы) появляется после экрана Startup (Запуск). На экране System Status (Состояние системы) сосредоточена информация о состоянии системы энергоснабжения в целом. В одной системе к сети Xanbus™ может быть подключено до трех инверторов/зарядных устройств серии XW, до двух контроллеров солнечной зарядки серии XW, один модуль автоматического пуска генератора серии XW и одна системная панель управления серии XW, которые работают с одним батарейным блоком, одним генератором и коммунальной сетью.

На экране System Status (Состояние системы) всегда отображается стрелка "Menu" (Меню), указывающая на кнопку ввода Enter. При нажатии кнопки Enter отображается меню Device Setup (Настройка устройства).

**Важно:**Если неясно, какой экран или меню системной панели управления представлен в данный момент на экране, можно всегда вернуться в исходную точку — экран System Status (Состояние системы), — нажимая кнопку Exit до появления экрана System Status (Состояние системы).

#### **Первоначальный экран инвертора/зарядного устройства серии XW**

Первоначальный экран инвертора/зарядного устройства серии XW является первым из экранов Device Home (Устройство – Первоначальный). Каждое установленное в системе устройство (кроме системной панели управления) имеет свой экран Home (Первоначальный). Для просмотра первоначального экрана дополнительного устройства из экрана XW Inverter/Charger Home (Инвертор/зарядное устройство серии XW – Первоначальный) нажмите кнопку со стрелкой вниз.

На первоначальном экране инвертора/зарядного устройства серии XW отображается информация о состоянии инвертора/зарядного устройства серии XW. Внешний вид экрана зависит от состояния инвертора/зарядного устройства (дежурный режим, преобразование, зарядка, шунтирование переменного тока, поиск или уравновешивание). Для получения дополнительной информации см. *Руководство по эксплуатации гибридного инвертора/зарядного устройства серии XW*.

#### **Для перехода на экран XW Inverter/Charger Home (Инвертор/ зарядное устройство серии XW – Первоначальный):**

• При просмотре экрана System Status (Состояние системы) нажмите кнопку со стрелкой вниз.

#### **Просмотр других экранов**

В этом разделе описан следующий уровень экранов и меню системной панели управления.

#### **Меню Select Device (Выбор устройства)**

Меню Select Device (Выбор устройства) отображает перечень входящих в систему устройств, работающих под управлением сети Xanbus, в т. ч. инвертор/зарядное устройство серии XW и системная панель управления (SCP). Меню Select Device (Выбор устройства) позволяет входить в меню Setup (Настройка) каждого устройства системы. Объем меню Select Device (Выбор устройства) зависит от количества установленных устройств, работающих под управлением сети Xanbus.

Также меню Select Device (Выбор устройства) содержит меню Clock (Часы), в котором можно задать дату и время, и меню System Settings (Настройки системы), в котором можно настроить настройки системного уровня. В меню System Settings (Системные настройки), SCP (Системная панель управления) и Clock (Часы) всегда можно войти из меню Select Device (Выбор устройства), независимо от количества установленных устройств, работающих под управлением сети Xanbus.

#### **Чтобы войти в меню Select Device (Выбор устройства)**

• На экране System Status (Состояние системы) нажмите нокпку **Enter**.

#### **Меню Device Setup (Настройка устройства)**

Меню Device Setup (Настройка устройства) отображают информацию о состоянии и изменяемые настройки. Изменяемые настройки обозначаются значениями в квадратных скобках [], находящимися в правом столбце.

#### **Чтобы войти в меню Setup (Настройка) для какого-либо устройства:**

• В меню Select Device (Выбор устройства) выделите имя устройства и нажмите кнопку Enter.

- или -

Находясь на экране Device Home (Устройство – Первоначальный), нажмите кнопку Enter.

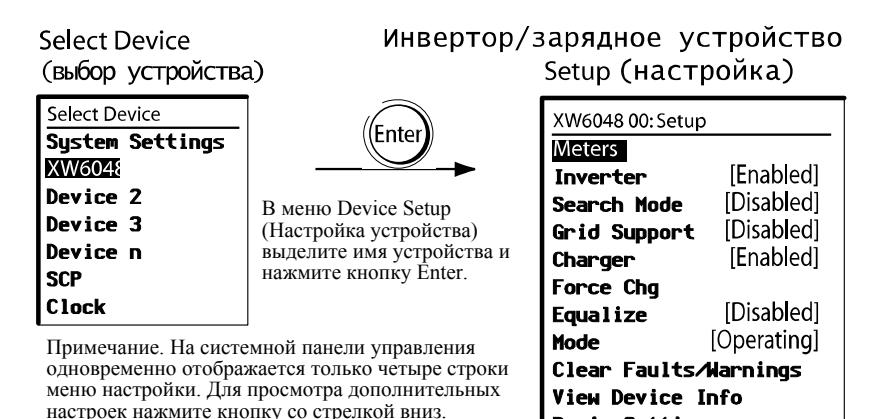

**Basic Settings** 

Рис. 3-2 Выбор меню Device Setup (Настройка устройства)

## **Изменение настроек устройства**

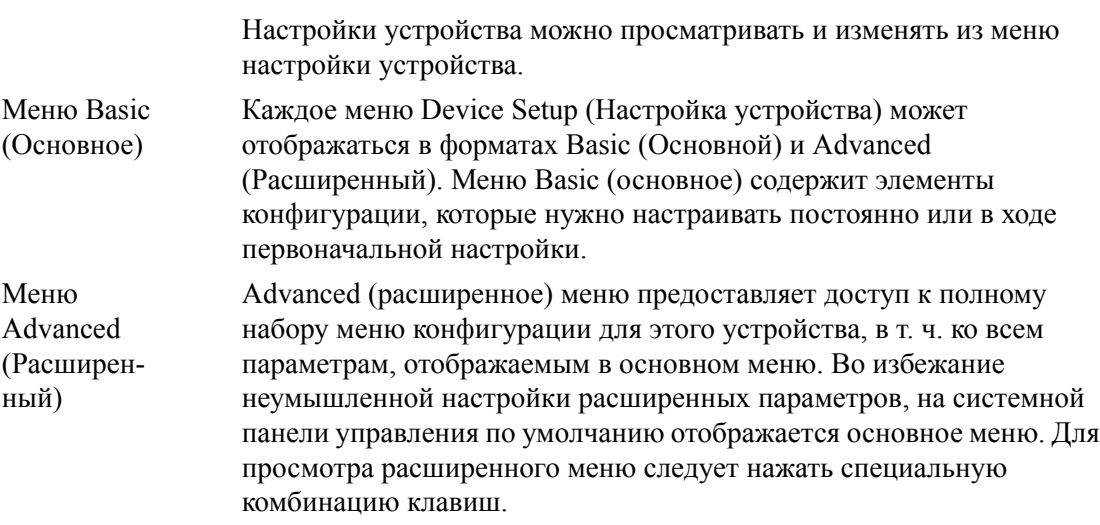

## **ПРЕДУПРЕЖДЕНИЕ: Опасность пожара и поражения электрическим током**

Расширенные настройки всех устройств, кроме системной панели управления, предназначены только для квалифицированного монтажного и обслуживающего персонала. Прежде чем изменять расширенные настройки, следует ознакомиться с существующими настройками и влиянием на систему изменения этих настроек. Неправильная настройка параметров может привести к повреждению подключенного оборудования (например, аккумуляторов) или сильно ухудшить характеристики вашей системы. Неправильная конфигурация зарядки может вызвать повреждение аккумуляторов и опасность пожара. Прежде чем включать режим продажи или изменять настройки режима продажи, обратитесь в местное предприятие электросетей.

#### **Для просмотра расширенного меню:**

• В меню Device Setup (Настройка устройства) нажмите одновременно кнопки Enter + стрелка вверх + стрелка вниз.

**Примечание**Нажатие этих клавиш включает расширенные меню настройки для каждого устройства системы.

Определение изменяемых настроек

Меню Device Setup (Настройка устройства) содержит изменяемые настройки и команды просмотра других меню. Изменяемые настройки заключены в квадратные скобки.

#### **Чтобы выбрать и изменить настройку:**

1. Нажимая кнопку со стрелкой вверх или вниз, выделите в меню Device Setup (Настройка устройства) настройку, которую нужно изменить.

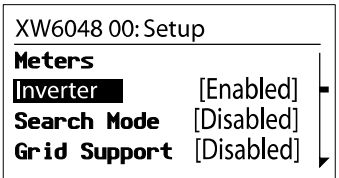

Показано меню Basic (Основное).

2. Нажмите кнопку Enter, чтогбы выделить текущее значение этой изменяемой настройки.

Напротив ранее измененных значений стоит "звездочка" (\*).

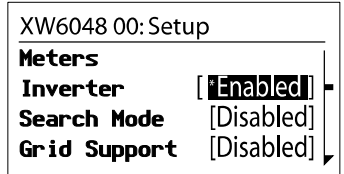

- 3. Нажимая кнопку со стрелкой вверх или вниз, измените значение. Для быстрой прокрутки множества значений удерживайте эту кнопку.
- 4. Нажмите кнопку Enter, чтобы выбрать значение, или Exit, чтобы отменить выбор значения.
- 5. Если нужно изменить еще какую-то настройку, вернитесь к п. 1. Или

Если больше не надо изменять никаких настроек, нажмите дважды кнопку Exit, чтобы вернуться на экран System Home (Система – Первоначальный).

## **Настройка конфигурации системной панели управления серии XW**

Конфигурацию системной панели управления можно изменить сообразно вашим вкусам и требованиям системы Xanbus. Некоторые настройки, например системное время, влияют на всю систему. Другие настройки, настройки, например яркость дисплея, влияют только на системную панель управления.

Все эти задания можно выполнить в меню SCP Setup (Настройка СПУ), меню Clock (Часы) и System Settings (Настройки системы).

Настройка конфигурации системной панели управления выполняется в меню SCP Setup (Настройка СПУ), видимое как в основном, тиак и в расширенном форматах.

#### **Для просмотра меню SCP Setup (Настройка системной панели управления):**

- 1. На экране System Status (Состояние системы) нажмите кнопку Enter, чтобы выйти в меню Select Device (Выбор устройства).
- 2. В меню Select Device (Выбор устройства) выделите пункт SCP (Системная панель управления) и нажмите кнопку Enter.

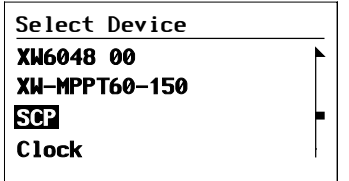

## **Элементы конфигурации системной панели управления**

Меню SCP Setup (Настройка СПУ) содержит настройки для изменения внешнего вида дисплея, включения звуковых сигналов при нажатии клавиш и задания температурной шкалы. Элементы, отображенные серым цветом, появляются только в расширенном меню.

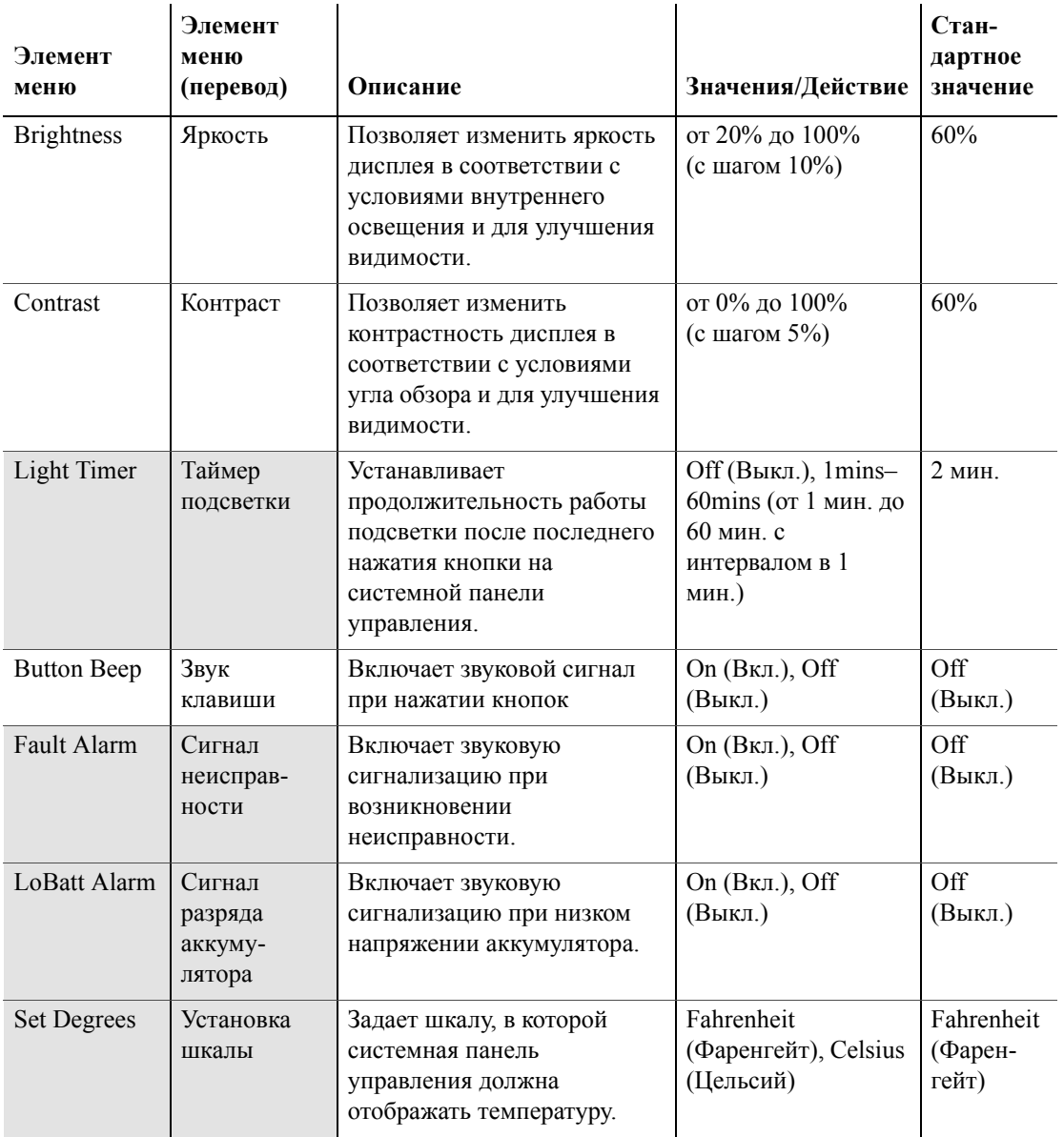

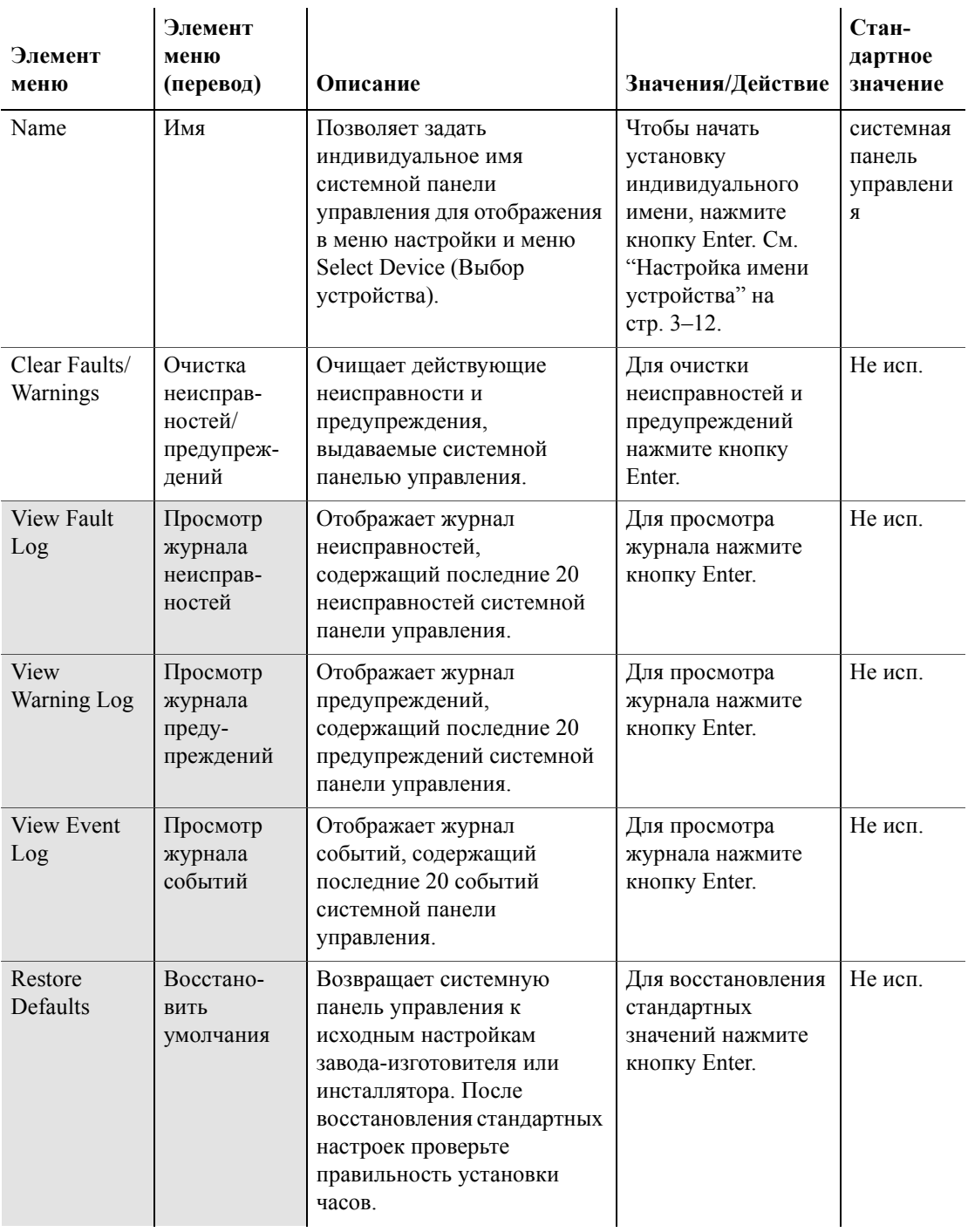

## <span id="page-45-0"></span>**Настройка имени устройства**

Настройка "Name" (Имя) позволяет индивидуализировать имя системной панели управления при отображении на других экранах и меню.

Допустимые символы:

- от A до Z
- от a до z
- от 0 до 9
- пробел.

**Примечание**Увеличение количества букв в имени устройства может привести к сдвигу остального текста в той же строке за пределы экрана. Длина имени устройства должна ограничиваться десятью символами или менее.

#### **Для настройки индивидуального имени системной панели управления:**

- 1. Выберите в меню SCP Setup (Настройка системной панели управления) пункт Name (Имя).
- 2. Нажмите кнопку Enter.

Последняя буква "SCP" выделена.

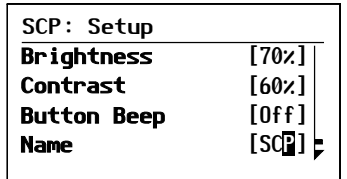

- 3. Начните задавать индивидуальное имя устройства.
	- Нажимая кнопки со стрелками вверх или вниз, изменяйте символ. Если удерживать кнопку, символы будут меняться быстрее.
	- Для удаления символа нажмите кнопку Exit.
	- Для добавления символа нажмите кнопку Enter.
- 4. Если отображается нужный символ, выберите его нажатием кнопки Enter.

5. Выбрав нажатием кнопки Enter последний символ индивидуализированного имени устройства, повторно нажмите кнопку Enter для возврата в меню Setup (Настройка).

## <span id="page-47-0"></span>**Использование меню Clock (Часы)**

Меню Clock (Часы) позволяет установить часы, дату и предпочтительный формат времени.

Часы перечисляются в меню Select Device (Выбор устройства) как отдельное устройство.

#### **Для просмотра меню Clock (Часы):**

• В меню Select Device (Выбор устройства) выделите пункт Clock (Часы) и нажмите кнопку Enter.

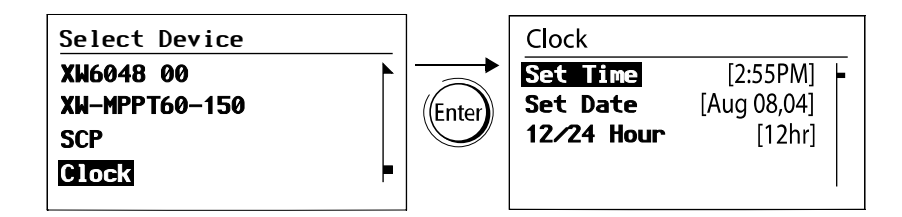

## **Элементы конфигурации меню Clock (Часы)**

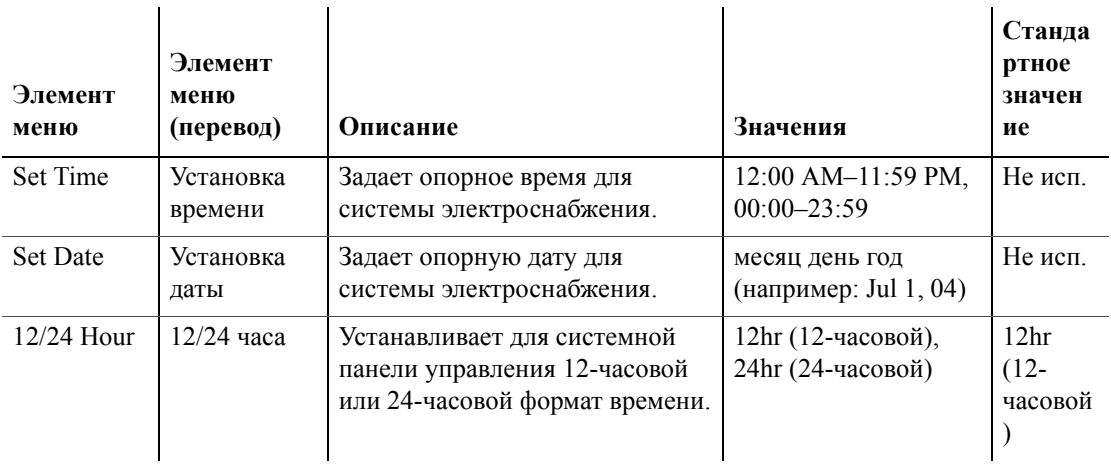

#### **Установка времени**

Поскольку системная панель управления поддерживает время для системы электроснабжения, для функционирования системы ожидаемым образом важно установить правильное местное время. Часы поддерживают также форматы времени для журналов предупреждений и неисправностей.

При первом запуске системной панели управления она не начнет нормально работать, пока не будет установлено время.

**Примечание**Системная панель управления не выполняет автоматического перехода на летнее время или поправки на високосный год.

#### **Для установки часов:**

1. Выделив в меню Clock (Часы) элемент Set Time (Установка времени), нажмите кнопку Enter.

Будет выделено значение часа.

- 2. Нажимая кнопку со стрелкой вверх или вниз, измените значение часа.
- 3. Когда на экране появится нужный час, выберите его нажатием кнопки Enter.

В случае ошибки нажмите кнопку Exit, чтобы вернуться к значению, которое нужно переустановить. Если вы решите не переустанавливать время, нажимайте кнопку Exit до возврата в меню Clock (Часы).

- 4. Нажимая кнопку со стрелкой вверх или вниз, измените значение минуты.
- 5. Когда на экране появится нужная минута, выберите его нажатием кнопки Enter и выделите значение AM/PM (до/после полудня).

При использовании 24-часового формата времени произойдет возврат к элементу Set Time (Установка времени). Перейдите к п. 8.

- 6. Нажмите кнопку со стрелкой вверх или вниз, чтобы выбрать значение "AM" или "PM".
- 7. Когда на экране появится нужное значение, нажмите кнопку Enter для выбора этого значения и возврата в меню Clock (Часы).
- 8. Нажмите кнопку Exit, чтобы вернуться в меню Select Device (Выбор устройства).

В случае ошибки нажмите кнопку Exit, чтобы вернуться к значению, которое нужно переустановить. Если вы решите не переустанавливать время, нажимайте кнопку Exit до возврата в меню Clock (Часы).

## **Установка даты**

Позволяет задать из меню Clock (Часы) опорную дату для системы Xanbus.

#### **Для установки даты:**

- 1. В меню Clock (Часы) нажмите кнопку со стрелкой вверх или вниз, чтобы выделить элемент Set Date (Установка даты).
- 2. Нажав кнопку Enter, выделите месяц.
- 3. Нажимая кнопку со стрелкой вверх или вниз, измените значение месяца.
- 4. Когда на экране появится нужный месяц, нажмите кнопку Enter, чтобы выбрать его и выделить день.

В случае ошибки нажмите кнопку Exit, чтобы вернуться к значению, которое нужно переустановить. Если вы решите не переустанавливать дату, нажимайте кнопку Exit до возврата в меню Clock (Часы).

- 5. Нажимая кнопку со стрелкой вверх или вниз, измените значение дня.
- 6. Когда на экране появится нужный день, нажмите кнопку Enter, чтобы выбрать его и выделить год.
- 7. Нажимая кнопку со стрелкой вверх или вниз, измените значение года.
- 8. Когда на экране появится нужный год, нажмите кнопку Enter для выбора этого значения и возврата в меню Clock (Часы).

В случае ошибки нажмите кнопку Exit, чтобы вернуться к значению, которое нужно переустановить. Если вы решите не переустанавливать дату, нажимайте кнопку Exit до возврата в меню Clock (Часы).

## <span id="page-50-0"></span>**Использование меню System Settings (Настройки системы)**

Меню System Settings (Настройки системы) отображает информацию, относящуюся к работе всей системы Xanbus.

#### **Для просмотра меню System Settings (меню настроек системы):**

• Выделив в меню Select Device (Выбор устройства) пункт System Settings (Настройки системы), нажмите кнопку Enter.

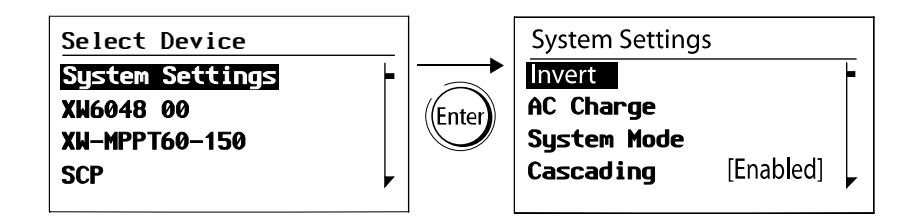

## **Элементы конфигурации меню System Settings Menu (Настройки системы)**

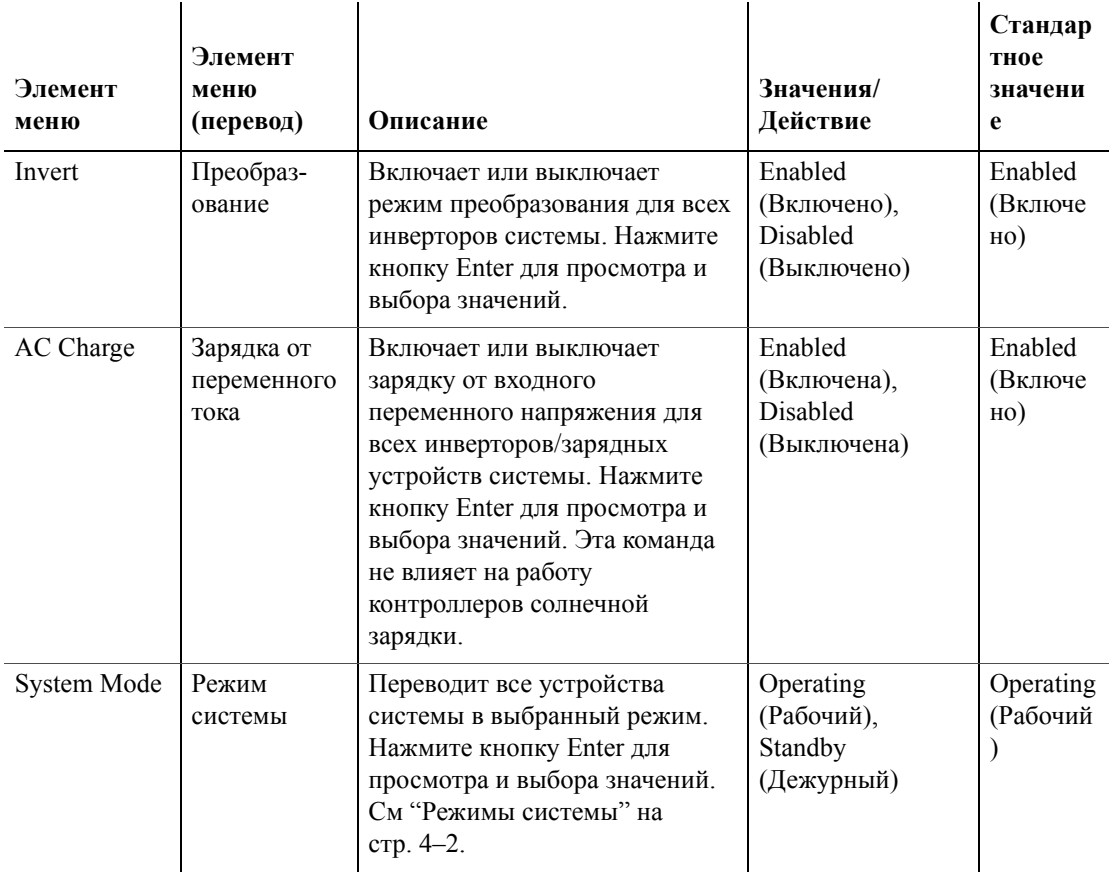

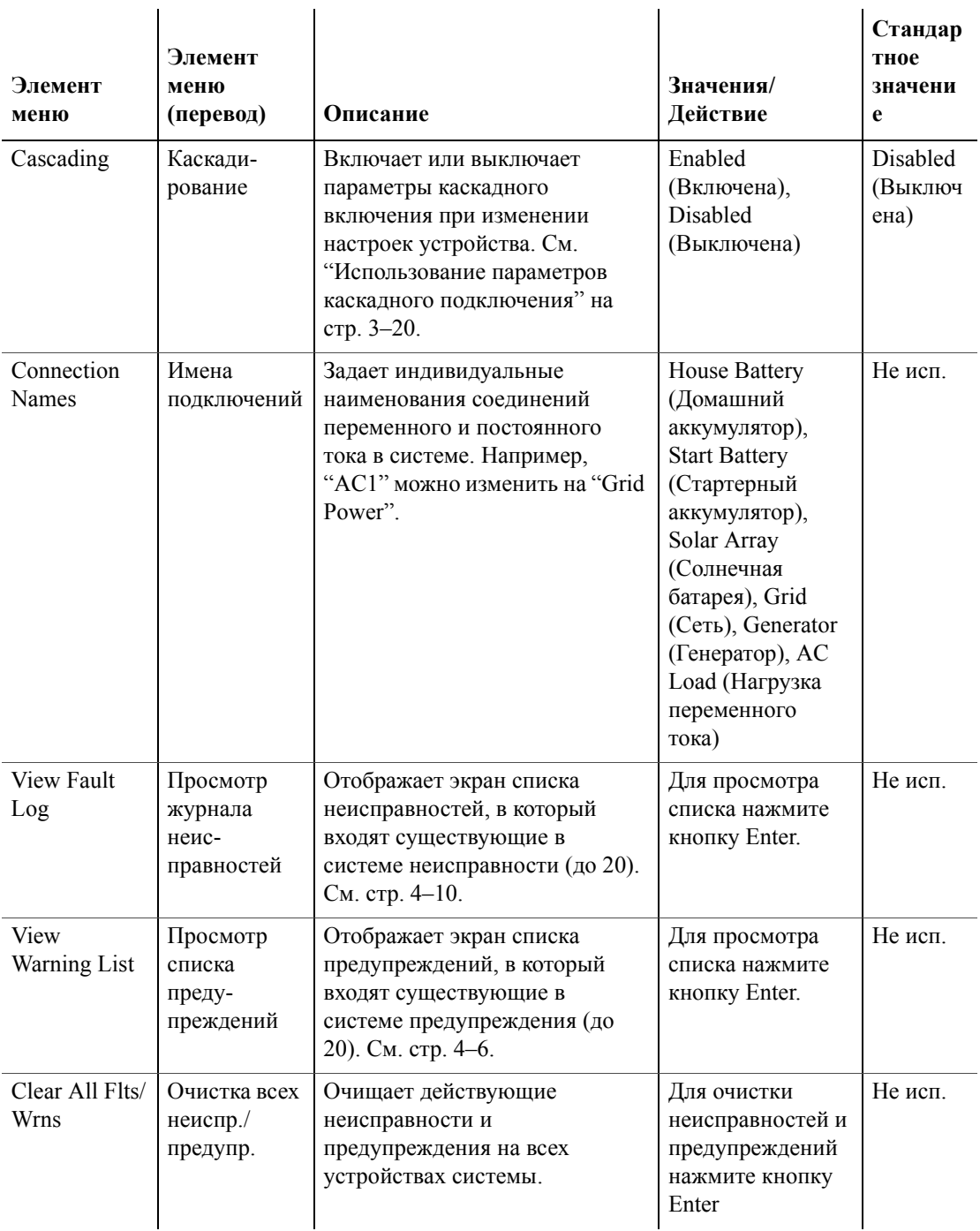

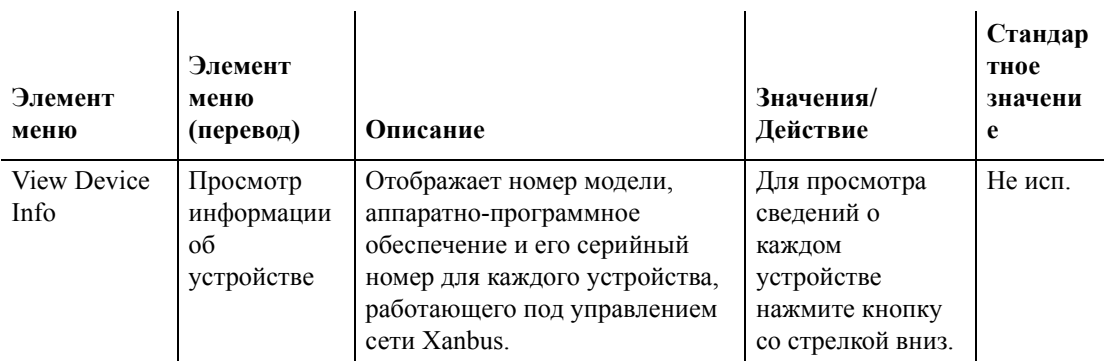

#### <span id="page-53-0"></span>Использование параметров каскадного подключения

Настройка конфигурации работающих в сети Xanbus устройств производится по одному. Однако, поскольку часто устройства имеют общие настройки, параметры каскадного подключения могут упростить и ускорить настройку конфигурации системы. При "каскадировании" параметра новая настройка параметра применяется ко всем устройствам того же типа на общей линии подключения переменного или постоянного тока.

Например, при использовании параметров каскадирования изменение параметра Battery Size (Емкость аккумулятора, Ач) в меню настройки инвертора/зарядного устройства эта настройка применяется к другим инверторам/зарядным устройствам, подключенных в системе к тому же источнику постоянного тока.

#### Чтобы включить или выключить параметры каскадного включения:

- 1. Выделив в меню System Settings (Настройки системы) пункт Cascading (Каскадирование), нажмите кнопку Enter.
- 2. С помощью кнопок со стрелками вверх или вниз, измените существующую настройку на "Enabled" (Включено) или "Disabled" (Выключено).
- 3. Чтобы выбрать новое значение, нажмите кнопку Enter.

При настройке конфигурации системы электроснабжения, работающей под управлением сети, с включенными параметрами каскадирования, необходимо убедиться в правильности каскадирования конфигурации других устройств. Сбои связи могут привести к возврату параметров к исходным значениям или к появлению предупреждающего сообщения на экране системной панели управления.

## **Просмотр информации об устройстве**

На экране Device Info (Информация об устройстве) отображается номер модели, серийный номер микросхемы и версия аппаратнопрограммного обеспечения для каждого устройства, работающего под управлением сети Xanbus. Выбрать или изменить какую-либо информацию на этом экране невозможно.

#### **Для просмотра информации об устройстве:**

1. Выделив в меню System Settings (Настройки системы) пункт View Device Info (Просмотр информации об устройстве), нажмите кнопку Enter.

Появится экран Device Info (Информация об устройстве)

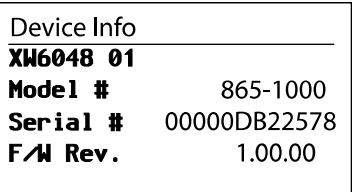

- 2. Для просмотра информации о каждом устройстве, работающем под управлением сети Xanbus, нажмите кнопку со стрелкой вниз.
- 3. Нажмите кнопку Exit, чтобы вернуться в меню System Settings (Настройки системы).

<span id="page-56-0"></span>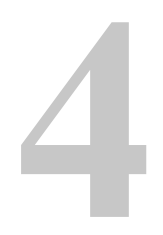

# **4 Эксплуатация**

Глава 4 содержит сведения и порядок эксплуатации системной панели управления серии XW.

- [Режи](#page-56-0)мы системы
- Неисправности и предупреждения

## **Режимы системы**

Описанные в данной главе режимы системы оказывают влияние на характеристики и поведение системной панели управления и всех остальных устройств, работающих под управлением сети Xanbus. При переводе системы в режим накопления или при установке нового устройства, работающего под управлением сети Xanbus.

#### **Изменение режимов системы**

Изменение режимов системы производится посредством меню System Settings (Настройки системы, см. "Использование меню System Settings (Настройки системы)" на стр. 3–17). Система может работать в следующих режимах:

- [рабочий](#page-50-0)
- дежурный.

#### **Рабочий режим**

Стандартным состоянием системной панели управления является рабочий режим. В рабочем режиме системная панель управления связывается с другими устройствами, работающими под управлением сети Xanbus, и отображает всю сетевую информацию, на отображение которой настроена.

## **Дежурный режим**

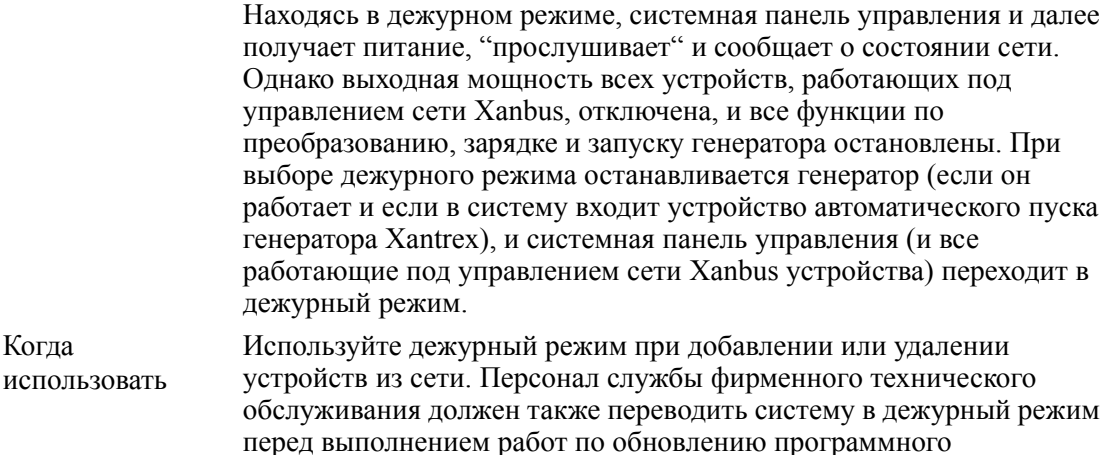

обеспечения и диагностике.

#### **Для перевода системы в дежурный режим:**

- 1. Выделив в меню System Settings (Настройки системы) пункт "System Mode" (Режим системы), нажмите кнопку Enter.
- 2. Выберите пункт ""Standby" (Дежурный) и нажмите кнопку Enter.

#### **Для возврата в рабочий режим:**

- 1. Выделив в меню System Settings (Настройки системы) пункт "System Mode" (Режим системы), нажмите кнопку Enter.
- 2. Выберите пункт "Operating" (Рабочий) и нажмите кнопку Enter.

## **Использование кнопки Standby (Дежурный режим)**

Результат нажатия кнопки Standby (Дежурный режим) аналогичен выключению в меню настроек системы системной панели управления параметров "Invert" (Преобразование) и "AC Charge" (Зарядка от сети переменного тока). Нажатие кнопки Standby (Дежурный режим) не оказывает влияния на работу контроллера зарядки. После выключения преобразования и зарядки нажатием кнопки Standby (Дежурный режим) система продолжает пропускать к нагрузке поступающий на вход переменный ток.

При одновременном нажатии кнопок Exit и Standby в дежурный режим переводится вся система электроснабжения XW (в т. ч. контроллеры зарядки). В дежурном режиме инверторы/зарядные устройства серии XW прекращают пропускать к нагрузке сетевое напряжение переменного тока, а на информационной панели инвертора отображается сообщение "Stb".

После нажатия кнопки для входа в дежурный режим устройство XW-AGS (если оно установлено) после цикла охлаждения выключает генератор (если он работал).

## **Предупреждения и неисправности**

В этой главе описано поведение сообщений о неисправностях и предупреждениях, а также действия, которые необходимо предпринять при их появлении. Полный список сообщений о неисправностях и предупреждениях, свойственных системной панели управления, а также рекомендуемые меры по устранению состояния неисправности или предупреждения, см. Глава 5, "Поиск и устранение неисправностей".

**Важно:**Системная панель управления отображает сообщения о неисправностях и предупреждениях для всех устройств системы, работающий под управлением сети Xanbus. Сведения о неисправностях и предупреждениях для остальных предупреждений см. в главе "Поиск и устранение неисправностей" в Руководстве пользователя или Руководстве по эксплуатации каждого устройства.

#### **Предупреждающие сообщения**

Предупреждающие сообщения появляются при обнаружении системной панелью управления состояния, способного существенно повлиять на ее дальнейшую работу. При появлении предупреждения работа системной панели управления продолжается. Однако следует обратиться к главе "Поиск и устранение неисправностей" и узнать, какие меры следует предпринять, чтобы предупреждение не переросло в неисправность.

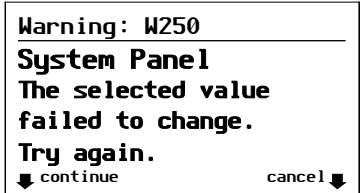

Рис. 4-1 Сообщение на системной панели управления

<span id="page-59-0"></span>Типы Предупреждающие сообщения бывают двух типов: автоматические и ручные. Они отличаются по поведению и по виду. Список предупреждений системной панели управления и связанных с ними типов см. Глава 5, "Поиск и устранение неисправностей".

> Увидев на системной панели управления предупреждающее сообщение, следует [подтвердить](#page-66-0) и (если нужно) очистить его. Подтверждение предупреждения позволит продолжить работу системной панели управления. Очистка предупреждающего сообщения не допускает перерастания состояния предупреждения в неисправность.

#### **Подтверждение предупреждающих сообщений**

Автоматические предупреждения Подтверждение автоматического предупреждающего сообщения удаляет это сообщение с экрана системной панели управления .

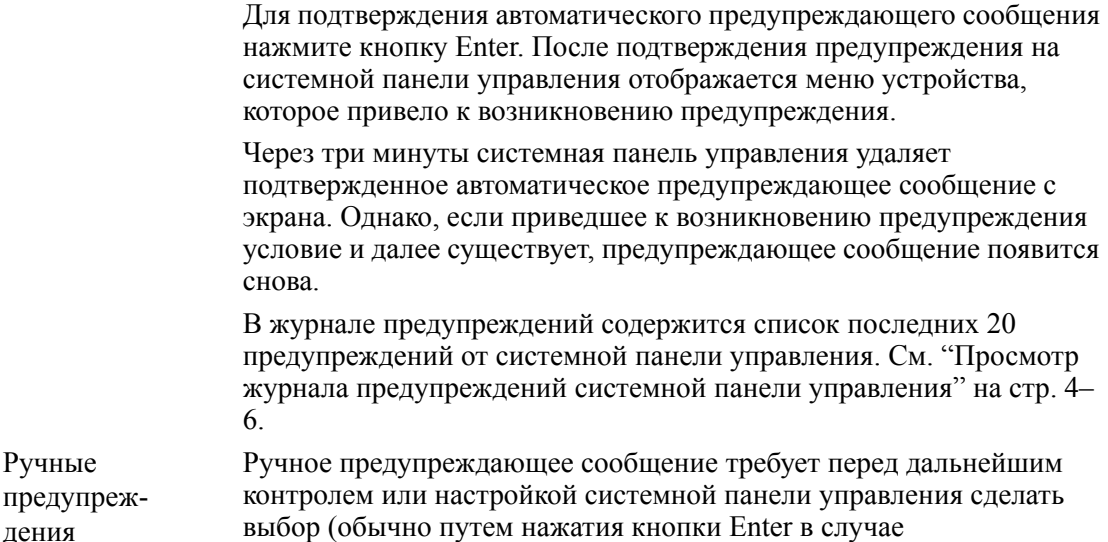

положительного или кнопки Exit в случае отрицательного ответа). Оно не исчезает через три минуты. После получения вашей реакции на предупреждающее сообщение системная панель управления очищает предупреждающее сообщение и возвращается к экрану, который был отображен до появления этого предупреждающего сообщения.

#### **Очистка предупреждающих сообщений**

Очистка автоматических предупреждающих сообщений происходит при исчезновении условия возникновения предупреждения на системной панели управления или при выполнении условия очистки предупреждения.

Очистить ручное предупреждающее сообщение можно, нажав в ответ на сообщение кнопку Enter или Exit.

#### **Просмотр нескольких предупреждающих сообщений**

Если выдается несколько предупреждающих сообщений, подтвердить или сбросить которые сразу не удается, они отображаются вместе в форме списка предупреждений. Этот список содержит сообщения от каждого устройства, работающего под управлением сети Xanbus, а не только от системной панели управления. Выбрав сообщение из списка предупреждений, можно просмотреть его подробно.

#### **Для просмотра сообщения из списка предупреждений:**

- 1. С помощью кнопок со стрелками вверх и вниз выделите в списке предупреждений сообщение, которое хотите просмотреть.
- 2. Нажмите кнопку Enter.

Предупреждающее сообщение будет отображено полностью.

Просмотрев предупреждающее сообщение, можно вернуться в список предупреждений, нажав кнопку Exit, или перейти в меню выдавшего предупреждение устройства, нажав кнопку Enter. При каждом возврате в список предупреждений после просмотра всего сообщения, просмотренное сообщение удаляется из списка.

После выхода из списка предупреждений можно в любое время просматривать его из меню System Settings (Настройки системы).

#### **Для просмотра списка предупреждений:**

- <span id="page-61-0"></span>1. В меню Select Device (Выбор устройства) выделите пункт System Settings (Настройки системы) и нажмите кнопку Enter.
- 2. В меню System Settings (Настройки системы) выделите элемент View Warning List (Просмотр списка предупреждений) и нажмите кнопку Enter.

#### <span id="page-61-1"></span>**Просмотр журнала предупреждений системной панели управления**

В журнале предупреждений системной панели управления отображаются последние 20 предупреждений, вызванных системной панелью управления. Эти предупреждения могут быть как действующими, так и очищенными. Каждое предупреждение в журнале определяется кодом предупреждения и временем появления. Просмотреть журнал предупреждений нужно перед обращением к Глава 5, "Поиск и устранение неисправностей" или перед обращением за технической поддержкой.

#### **Для просмотра журнала [предупреждений](#page-66-0):**

- 1. В меню системной панели управления нажмите кнопку со стрелкой вниз, чтобы выбрать элемент "Просмотр журнала предупреждений".
- 2. Нажмите кнопку Enter.

#### **Для возврата в меню системной панели управления:**

• Находясь в журнале предупреждений, нажмите кнопку Exit.

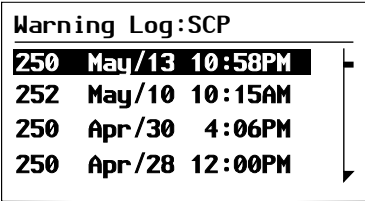

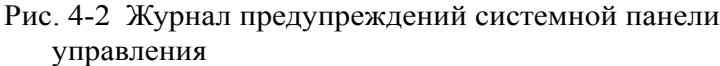

#### **Просмотр отдельных предупреждающих сообщений из журнала предупреждений**

В журнале предупреждений можно также выбрать отдельное предупреждающее сообщение и подробно просматривать его.

#### **Для подробного просмотра предупреждения:**

- 1. С помощью кнопок со стрелками вверх и вниз выделите сообщение, которое хотите просмотреть.
- 2. Нажмите кнопку Enter.

Сообщение будет отображено полностью.

#### **Для возврата в журнал предупреждений:**

• Нажмите кнопку Exit (на нее указывает стрелка с подписью "cancel" (Отменить)).

#### **Чтобы перейти в меню устройства и изменить настройки устройства с целью устранить состояние предупреждения:**

• Нажмите кнопку Enter (на нее указывает стрелка с подписью "continue" (Далее)).

## **Сообщения о неисправностях**

Сообщения о неисправностях появляются при влиянии на работу системной панели управления условия, которое требует немедленного вмешательства. При возникновении неисправности системная панель управления прекращает работу либо до исчезновения причины неисправности, либо до ручной очистки неисправности и принятия мер по ее устранению.

<span id="page-63-0"></span>Типы

сообщений о неисправностях

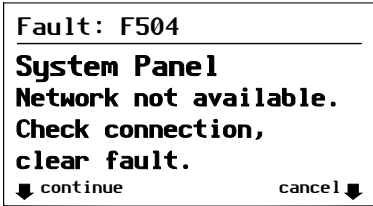

Рис. 4-3 Сообщение о неисправности на системной панели управления

Сообщения о неисправностях на системной панели управления могут быть двух типов: автоматические и ручные. Список неисправностей и сязанных с ними типов см. Глава 5, "Поиск и устранение неисправностей".

**Автоматические неисправности**Очищаются а[втоматически](#page-66-0) при и[счезновении](#page-66-0) причины неисправности.

**Ручные неисправности**необходимо очищать:

- выбрать в меню устройства, приведшего в возникновению неисправности, элемент Clear Faults/Warnings (Очистка неисправностей/предупреждений). (Если причина неисправности не исчезла, она появится снова).
- Устранение условия, приведшего к неисправности.

#### **Просмотр журнала неисправностей системной панели управления**

В журнале неисправностей приводится до двадцати последних неисправностей системной панели управления. В каждой строке журнала приводится код неисправности, дату и время ее возникновения.

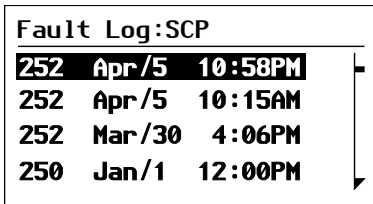

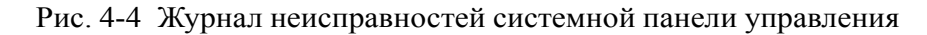

#### **Для просмотра журнала неисправностей:**

- 1. В расширенном меню системной панели управления нажмите кнопку со стрелкой вниз, чтобы выбрать элемент "Журнал неисправностей".
- 2. Нажмите кнопку Enter.

#### **Для возврата в меню системной панели управления:**

• Нажмите кнопку Exit.

#### **Просмотр отдельных сообщений о неисправностях из журнала неисправностей**

В журнале неисправностей можно также выбрать и подробно просматривать его отдельное сообщение о неисправности.

#### **Для подробного просмотра неисправности:**

- 1. С помощью кнопок со стрелками вверх и вниз выделите неисправность, которую хотите просмотреть.
- 2. Нажмите кнопку Enter.

Сообщение о неисправности будет отображено полностью.

#### **Для возврата в журнал неисправностей:**

• Нажмите кнопку Exit (на нее указвыает стрелка с подписью "cancel" (Отменить)).

#### **Чтобы перейти в меню устройства и изменить настройки устройства с целью устранить причину неисправности:**

• Нажмите кнопку Enter (на нее указывает стрелка с подписью "continue" (Далее)).

В меню устройства можно также попробовать очистить неисправность, выбрав пункт Clear Faults/Warnings (Очистка неисправностей/предупреждений).

#### **Просмотр нескольких сообщений о неисправностях**

Если возникает несколько неисправностей, подтвердить или сбросить которые сразу не удается, они собираются в системной панели управления вместе в форме списка неисправностей. Этот список содержит сообщения о неисправностях ото всех устройств, работающих под управлением сети Xanbus, а не только от системной панели управления. Из списка неисправностей можно выбрать сообщение и просмотреть полную информацию о нем.

#### **Для просмотра сообщения из списка неисправностей:**

- 1. С помощью кнопок со стрелками вверх и вниз выделите в списке сообщение о неисправности, которое хотите просмотреть.
- 2. Нажмите кнопку Enter.

Сообщение о неисправности будет отображено полностью.

3. Для возврата в список неисправностей нажмите кнопку Exit. Или

Для возврата в меню системной панели управления нажмите кнопку Enter.

При каждом возврате в список неисправностей после просмотра всего сообщения, просмотренное сообщение удаляется из списка.

Можно также в любой момент просмотреть список неисправностей.

#### **Чтобы просмотреть список неисправностей в любое время:**

- <span id="page-65-0"></span>1. В меню Select Device (Выбор устройства) выделите с помощью кнопок вверх и вниз элемент System Settings (Настройки системы).
- 2. Нажмите кнопку Enter.
- 3. В меню System Settings (Настройки системы) выделите с помощью кнопки со стрелкой вниз элемент View Fault List (Просмотр списка неисправностей).
- 4. Нажмите кнопку Enter.

## <span id="page-66-1"></span><span id="page-66-0"></span>**5 Поиск <sup>и</sup> устранение неисправностей**

[Глава](#page-66-1) 5 содержит справочные таблицы сообщений о предупреждениях и неисправностях, относящихся к системной панели управления. Сведения по сообщениям о предупреждениях и неисправностях, относящихся к другому устройству, см. руководство к этому устройству.

Эти таблицы помогают в идентификации причины предупреждения или неисправности, а также в определении наилучшего способа действий по устранению условия, приведшего к предупреждению/неисправности.

## **Справочник по поиску и устранению неисправностей**

## **Типы предупреждений и неисправностей**

Разные типы сообщений о неисправностях и предупреждениях отличаются различным поведением, что дает возможность поразному действовать при их появлении. Дополнительную информацию о типах сообщений о неисправностях и предупреждениях см. "[Типы](#page-59-0)" на стр. 4–4 и "Типы [сообщений](#page-63-0) о [неисправ](#page-63-0)-ностях" на стр. 4–8.

## Справочная таблица предупреждений

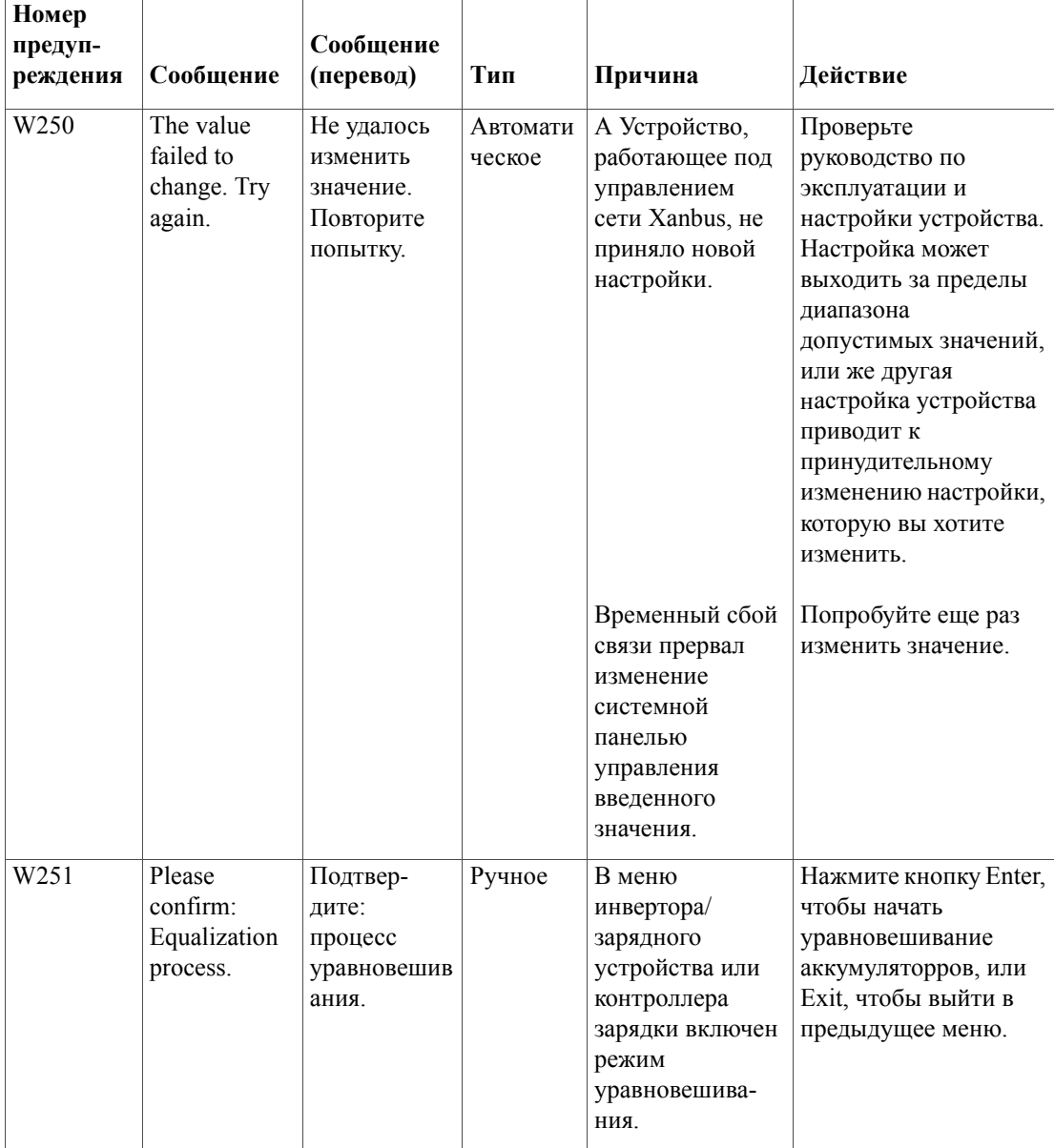

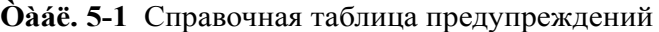

| Номер<br>предуп-<br>реждения | Сообщение                                             | Сообщение<br>(перевод)                                                          | Тип    | Причина                                                                                                    | Действие                                                                                                    |
|------------------------------|-------------------------------------------------------|---------------------------------------------------------------------------------|--------|----------------------------------------------------------------------------------------------------|----------------------------------------------------------------------------------------------------|
| W252                         | Please<br>confirm:<br>Restore<br>default<br>settings. | Подтвер-<br>дите:<br>восстанов-<br>ление<br>стандартных<br>настроек.            | Ручное | Вы выбрали<br>команду Restore<br>Defaults<br>(Восстановление<br>стандартных<br>настроек).                                               | Нажмите кнопку Enter,<br>чтобы восстановить<br>стандартные<br>настройки, или Exit,<br>чтобы отменить<br>команду. |
| W254                         | The value<br>failed to<br>change. Try<br>again.       | Не удалось<br>изменить<br>значение.<br>Повторите<br>попытку.                    | Ручное | Выбранную<br>настройку можно<br>изменять, только<br>когда система<br>находится в<br>дежурном<br>режиме.                                 | Переведите систему в<br>дежурный режим,<br>измените настройку, а<br>тогда возвращайтесь в<br>рабочий режим.      |
| W255                         | System clock<br>not set. Set<br>correct time.         | Системные<br>часы не<br>установле-<br>ны.<br>Установите<br>правильное<br>время. | Ручное | При<br>первоначальном<br>запуске<br>необходимо<br>установить часы.<br>До установки<br>часов система не<br>сможет работать<br>правильно. | Установите на часах<br>правильное время. См.<br>"Использование меню<br>Clock (Часы)" на<br>стр. 3-14.            |
| W256                         | A device is<br>lost. Check<br>connection.             | Устройство<br>потеряно.<br>Проверьте<br>полключе-<br>ние.                       | Ручное | Системная<br>панель<br>управления<br>потеряла связь с<br>другим<br>устройством<br>сети.                                                 | Проверьте сетевое<br>подключение между<br>системной панелью<br>управления и этим<br>устройством.                 |

Одае. 5-1 Справочная таблица предупреждений

| Номер<br>предуп-<br>реждения | Сообщение                                                      | Сообщение<br>(перевод)                                                                                             | Тип    | Причина                                                                                                    | Действие                                                                                             |
|------------------------------|----------------------------------------------------------------|----------------------------------------------------------------------------------------------------|--------|----------------------------------------------------------------------------------------------------|----------------------------------------------------------------------------------------------------|
| W257                         | New device<br>detected.<br>Check device<br>settings.           | Обнаружено<br>новое<br>устройство.<br>Проверьте<br>настройки<br>устройства.                                        | Ручное | Вы подключили<br>к сети новое<br>устройство или<br>возобновили<br>подключение<br>ранее<br>отключенного<br>устройства.                                                                                                    | Подтвердите<br>получение сообщения<br>и проверьте<br>правильность<br>конфигурации всех<br>устройств. |
| W258                         | Device<br>instance is<br>duplicated.                           | Дублиро-<br>вание<br>ссылки<br>устройства.                                                                         | Ручное | Два однотипных<br>сетевых<br>устройства<br>имеют<br>одинаковые<br>ссылки.                                                                                                    | Выберите в меню<br>Setup (Настройка)<br>одного из устройств<br>другой ссылочный<br>номер.            |
| W501                         | SCP has fixed<br>a memory<br>problem,<br>restored<br>defaults. | Системная<br>панель<br>управления<br>обнаружила<br>сбой памяти.<br>Восстанов-<br>лены<br>стандартные<br>настройки. | Ручное | Системная<br>панель<br>управления<br>после запуска<br>обнаружила сбой<br>внутренней<br>памяти. Для<br>сохранения<br>работоспособнос<br>ти системная<br>панель<br>управления<br>восстановила<br>свои<br>стандартные<br>настройки | Подтвердите<br>предупреждение и,<br>если необходимо,<br>восстановите<br>изменяемые<br>настройки.     |
| W502                         | Not reporting;<br>Info may be<br>missing.                      | Не отвечает.<br>Возможно,<br>информация<br>отсутствует.                                                            | Ручное |                                                                                                    |                                                                                                    |

Одае. 5-1 Справочная таблица предупреждений

## Справочная таблица неисправностей

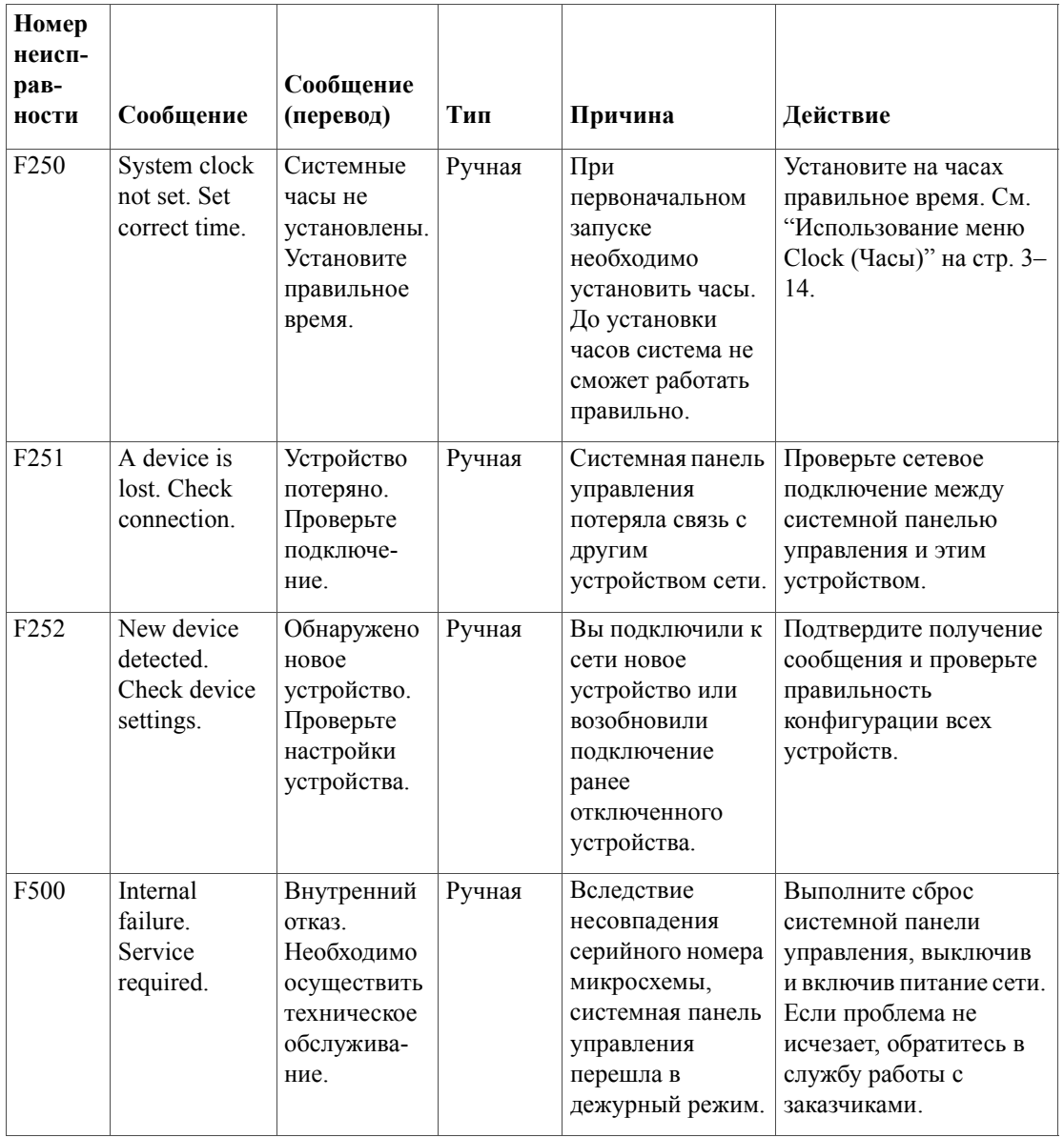

Одае. 5-2 Справочная таблица неисправностей
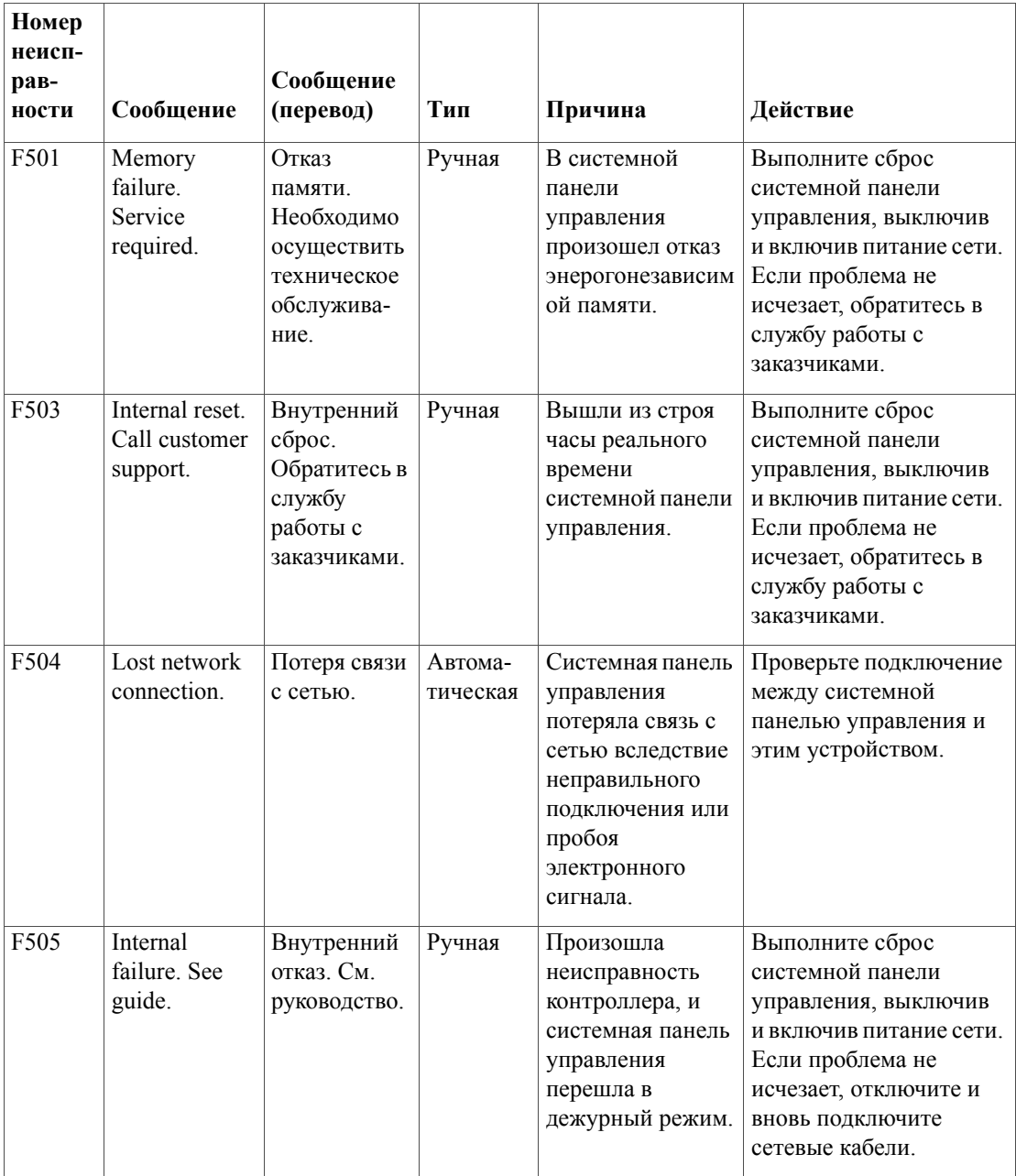

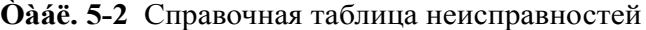

<span id="page-74-0"></span>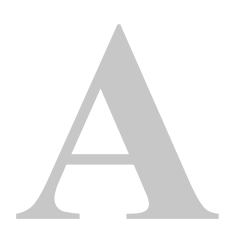

# **A Технические характеристики**

Приложение A содержит электрические и физические характеристики системной панели у[правления](#page-74-0) серии XW.

Все характеристики могут изменяться без уведомления.

## **Электрические характеристики**

<span id="page-75-1"></span>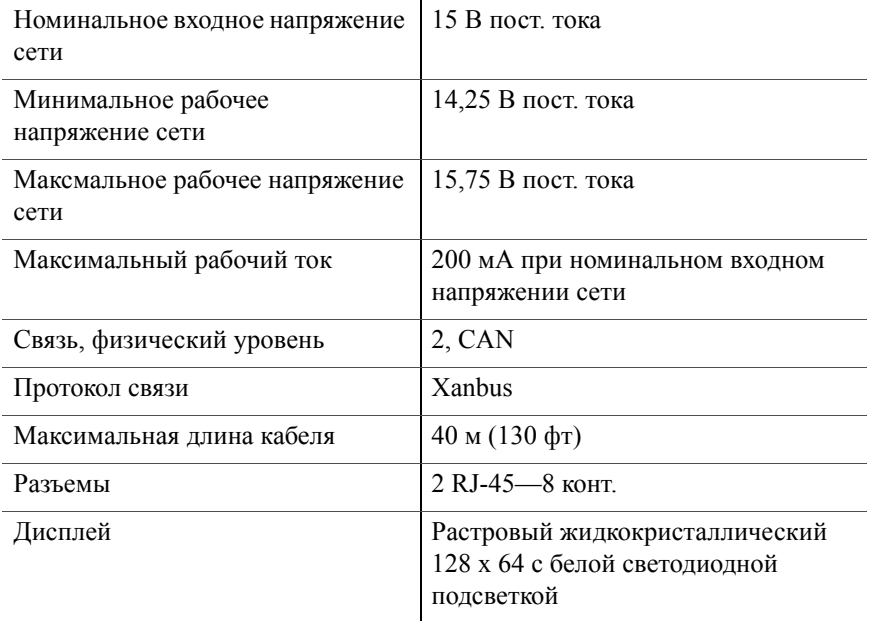

## **Механические характеристики**

<span id="page-75-0"></span>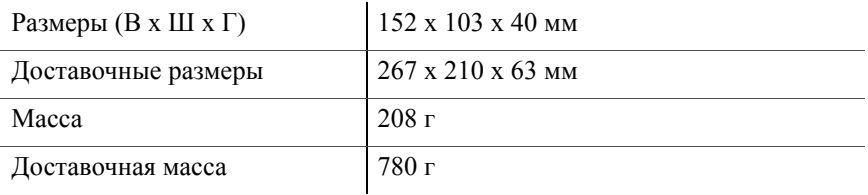

## **Соответствие нормативным актам**

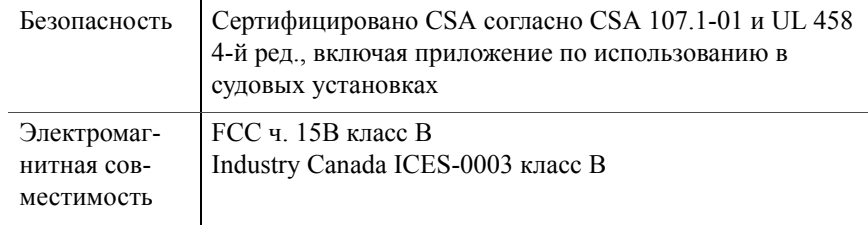

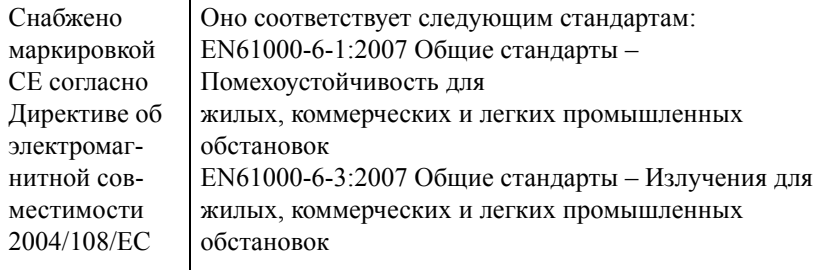

# **Экологические характеристики**

<span id="page-76-0"></span>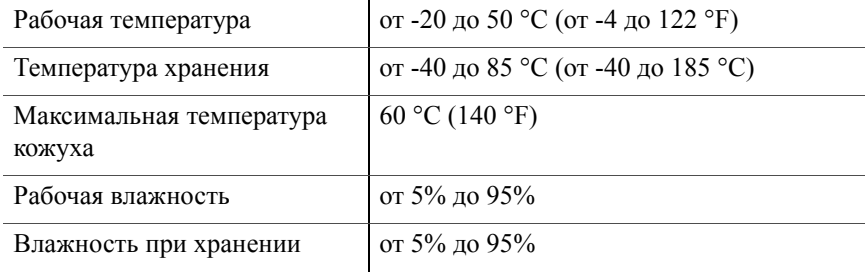

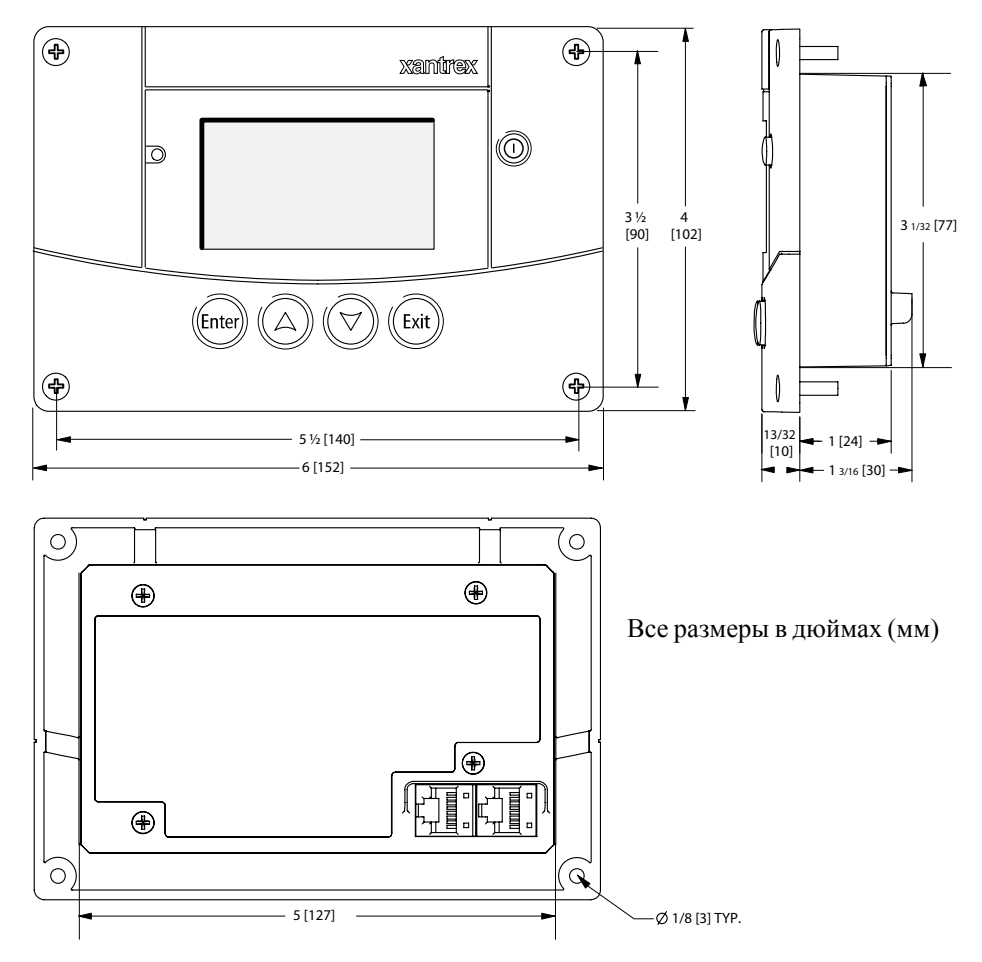

Рис. A-1 Размеры системной панели управления

# Информация о гарантии и условиях возврата

## <span id="page-78-0"></span>Гарантия

#### Что покрывает настоящая гарантия и в течение какого срока она действует?

Настоящая ограниченная гарантия предоставляется компанией Xantrex Technology Inc. ("Xantrex") и покрывает дефекты производства и материалов, которые может иметь XW Hybrid Inverter/Charger (гибридный инвертор / зарядное устройство серии XW). Гарантийный период составляет 5 years с даты приобретения в торговой точке Вами - первоначальным конечным пользователем, если иное не оговорено в письменной форме. Для предъявления гарантийных претензий Вам понадобится предъявить подтверждение приобретения.

Настоящая ограниченная гарантия передается последующим владельцам, но только на неиспользованную часть гарантийного периода. Последующим владельцам также необходимо подтверждение первоначального приобретения, как описано в пункте "Какое требуется подтверждение приобретения?"

Что слелает Xantrex? В течение гарантийного периода Xantrex, на свой выбор, может отремонтировать изделие (если это экономически оправдано) либо бесплатно заменить неисправное изделие. Это будет сделано при условии, что Вы сообщите о дефекте изделия Xantrex в течение гарантийного периода, а Xantrex путем осмотра установит существование такого дефекта, и он покрывается ограниченной гарантией.

По своему усмотрению, для осуществления гарантийного ремонта и сборки изделий на замену Xantrex может использовать новые и/или отремонтированные детали. Xantrex сохраняет за собой право использовать для ремонта или замены детали или изделия оригинальной или улучшенной конструкции. Если Xantrex отремонтирует или заменит изделие, гарантия на него продолжается на оставшуюся часть первоначального гарантийного периола или на 90 лней со лня возврата отправления заказчику, в зависимости от того, какой период больше. Все замененные изделия или все детали, изъятые из отремонтированных изделий, переходят в собственность Xantrex.

Xantrex предоставляет детали и работу, необходимые для ремонта изделия, и обратную доставку заказчику избранным Xantrex не сопровождаемым наземным транспортом в пределах США и Канады. Аляска, Гавайи и все остальные страны, кроме США и Канады, исключаются. Подробности политики доставки Xantrex при обратной доставке устройств из исключенных регионов можно узнать, обратившись в службу работы с заказчиками Xantrex.

Как осуществить обслуживание? Если Ваше изделие требует поиска и устранения неисправности или гарантийного обслуживания, обратитесь к лицу, продавшему его Вам. Если обратиться к этому лицу невозможно или это лицо неспособно осуществить обслуживание, обратитесь непосредственно в Xantrex.

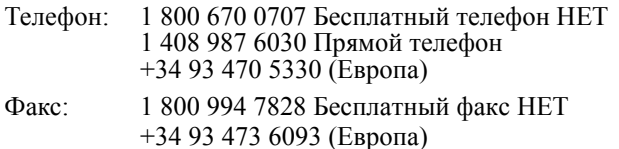

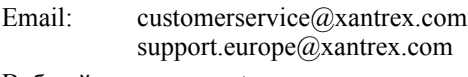

Веб-сайт: www.xantrex.com

Непосредственный возврат можно осуществить согласно Политике Xantrex по работе с возвратными материалами, которая описана в Вашем руководстве к данному изделию. Для некоторых изделий Xantrex содержит сеть региональных авторизованных сервисных центров. Позвоните в Xantrex или проверьте на нашем веб-сайте, можно ли отремонтировать Ваше изделие на одном из этих предприятий.

**Какое требуется подтверждение приобретения?** В любой гарантийной претензии изделие должно сопровождаться подтверждением приобретения с датой приобретения, и изделие не должно быть разобрано либо модифицировано без предварительного письменного согласия Xantrex.

Подтверждение приобретения должно быть в любой из следующих форм:

- Датированная квитанция о приобретении, полученная при первоначальном приобретении изделия в торговой точке конечному пользователю, или
- Датированный счет-фактура или квитанция о приобретении, подтверждающая статус изготовителя комплектного оборудования (OEM), или
- Датированный счет-фактура или квитанция о приобретении, подтверждающая обмен изделия по гарантии.

**Чего не покрывает настоящая гарантия?** Претензии ограничиваются ремонтом и заменой или если, по мнению Xantrex, это невозможно, возмещением цены, уплаченной при приобретении изделия. Xantrex несет ответственности за непосредственный ущерб, понесенный Вами и только Вами вплоть до максимальной суммы, равной цене приобретения изделия.

Настоящая ограниченная гарантия не покрывает безотказной или безошибочной работы изделия, нормального износа изделия или затрат, связанных с демонтажом, монтажом или поиском и устранением неисправностей электрических систем заказчика. Настоящая гарантия не относится к следующим случаям, и Xantrex не несет ответственности за какой-либо дефект или повреждение в следующих случаях:

- a) Неправильное использование, небрежное отношение, неправильная установка, физическое повреждение или изменение (будь то снаружи или внутри) или повреждение изделия вследствие неправильного использования или использования в неподходящей для этого среде;
- b) Изделие было подвержено воздействию огня, воды, распространения коррозии, биологических инвазий или входного напряжения, создающего условия работы за максимальным и минимальным пределами, указанными в технических характеристиках изделия Xantrex, в т. ч. вследствие высокого входного напряжения от генераторов и ударов молнии;
- c) Изделие, ремонт которого производился где-либо, кроме Xantrex или одного из авторизованных сервисных центров (далее АСЦ);
- d) изделие, которое эксплуатировалось в качестве части другого изделия, покрываемого явной гарантией другого производителя;
- e) изделие, на котором повреждена, изменена или удалена первоначальная идентификационная маркировка (торговый знак, серийный номер).
- f) изделие, если оно было расположено за пределами страны приобретения; и
- g) любой косвенный ущерб, который можно отнести к потере питания изделия вследствие неисправности изделия, ошибки при монтаже или неправильного использования.

#### **Отказ от ответственности**

#### **Изделие**

НАСТОџЩАџ ОГРАНИчЕННАџ ГАРАНТИџ џВЛџЕТСџ ЕДИНСТВЕННОЙ И ИСКЛЮчИТЕЛЬНОЙ ГАРАНТИЕЙ, ПРЕДОСТАВЛџЕМОЙ XANTREX В СВџЗИ С ВАШИМ ИЗДЕЛИЕМ XANTREX, И ЕСЛИ ЭТО РАЗРЕШЕНО ЗАКОНОМ, ЗАМЕЩАЕТ ВСЕ ОСТАЛЬНЫЕ ВСЕ ОСТАЛЬНЫЕ ГАРАНТИИ, УСЛОВИџ, ПРЕДСТАВЛЕНИџ, ОБџЗАТЕЛЬСТВА И џВНУЮ, НЕџВНУЮ, ПРЕДПИСАННУЮ ЗАКОНОМ ИЛИ КАКУЮ-ЛИБО ИНУЮ ОТВЕТСТВЕННОСТЬ, ВОЗНИКАЮЩУЮ В СВџЗИ С ИЗДЕЛИЕМ (ПРИ ЗАКЛЮчЕНИИ КОНТРАКТА, ГРАЖДАНСКОГО ПРАВОНАРУШЕНИџ, НЕОСВЕДОМЛЕННОСТИ, ПРИНЦИПОВ ОТВЕТСТВЕННОСТИ ПРОИЗВОДИТЕЛџ, ДЕЙСТВИџ ЗАКОНА, ПОВЕДЕНИџ, ЗАџВЛЕНИџ ИЛИ ИНОГО), В Т. ч., БЕЗ ОГРАНИчЕНИџ, ЛЮБУЮ ПОДРАЗУМЕВАЕМУЮ ОТВЕТСТВЕННОСТЬ ИЛИ УСЛОВИЕ КАчЕСТВА, ТОВАРНОГО СОСТОџНИџ ИЛИ ПРИГОДНОСТИ К ПРИМЕНЕНИЮ ДЛџ КОНКРЕТНОЙ ЦЕЛИ. ЛЮБАџ ПРЕДПОЛАГАЕМАџ ГАРАНТИџ ТОВАРНОГО СОСТОџНИџ ИЛИ ПРИГОДНОСТИ К ПРИМЕНЕНИЮ ДЛџ КОНКРЕТНОЙ ЦЕЛИ В ПРЕДЕЛАХ, КОТОРЫЕ ТРЕБУЕТ ПРИМЕНџТЬ К ИЗДЕЛИЮ ДЕЙСТВУЮЩЕЕ ЗАКОНОДАТЕЛЬСТВО, ОГРАНИчИВАЕТСџ ПЕРИОДОМ, УКАЗАННЫМ В НАСТОџЩЕЙ ОГРАНИчЕННОЙ ГАРАНТИИ.

XANTREX НИ В КОЕМ СЛУчАЕ НЕ НЕСЕТ ОТВЕТСТВЕННОСТЬ ЗА: (A) ЛЮБОЙ КОСВЕННОЙ, НЕПРџМОЙ, СЛУчАЙНЫЙ ИЛИ ЗАКОНОМЕРНЫЙ УЩЕРБ, В Т. ч. ПОТЕРЮ ПРИБЫЛЕЙ, ПОТЕРЮ ДОХОДОВ, ОТСУТСТВИЕ ОЖИДАЕМОЙ ЭКОНОМИИ ИЛИ ДРУГИЕ ПРОМЫШЛЕННЫЕ ИЛИ ЭКОНОМИчЕСКИЕ ПОТЕРИ ЛЮБОГО РОДА, ДАЖЕ ЕСЛИ XANTREX БЫЛО ИЛИ МОГЛО БЫТЬ ИЗВЕСТНО О ВОЗМОЖНОСТИ ТАКОГО УЩЕРБА, (B) ЛЮБОЙ ОТВЕТСТВЕННОСТИ, ВОЗНИКАЮЩЕЙ ВСЛЕДСТВИЕ ГРАЖДАНСКОГО ПРАВОНАРУШЕНИџ, ПРОИСХОДџЩЕГО ПО ПРИчИНЕ ИЛИ НЕ ПО ПРИчИНЕ НЕОСВЕДОМЛЕННОСТИ XANTREX, И ЗА ВСЕ ПОТЕРИ И УЩЕРБ ЛЮБОМУ ИМУЩЕСТВУ ИЛИ ПО ЛЮБОЙ ТРАВМЕ ИЛИ ЭКОНОМИчЕСКОЙ ПОТЕРЕ ИЛИ УЩЕРБЕ, КОТОРЫЕ ПРОИЗОШЛИ ПРИ ПОДКЛЮчЕНИИ УСТРОЙСТВА К ЛЮБОМУ ДРУГОМУ УСТРОЙСТВУ ИЛИ СИСТЕМЕ, И (C) ЛЮБОЙ УЩЕРБ ИЛИ ТРАВМА, ВОЗНИКАЮЩИЕ ВСЛЕДСТВИЕ НЕПРАВИЛЬНОГО ИСПОЛЬЗОВАНИџ, ПОВРЕЖДЕНИџ ИЛИ НЕПРАВИЛЬНОГО МОНТАЖА, ИНТЕГРАЦИИ ИЛИ ЭКСПЛУАТАЦИИ ИЗДЕЛИџ.

ЕСЛИ ВЫ џВЛџЕТЕСЬ ПОТРЕБИТЕЛЕМ (А НЕ ЗАКАЗчИКОМ ИЗДЕЛИџ ДЛџ ВЕДЕНИџ ПРЕДПРИНИМАТЕЛЬСКОЙ ДЕџТЕЛЬНОСТИ) И ПРИОБРЕЛИ ИЗДЕЛИЕ В СТРАНЕ-чЛЕНЕ ЕВРОПЕЙСКОГО СОЮЗА, НАСТОџЩАџ ОГРАНИчЕННАџ ГАРАНТИџ ПОДЛЕЖИТ ВАШИМ ЗАКОННЫМ ПРАВАМ ПОТРЕБИТЕЛџ СОГЛАСНО ДИРЕКТИВЫ 1999/44/EC ЕВРОПЕЙСКОГО СОЮЗА О ГАРАНТИџХ НА ИЗДЕЛИџ В ТОЙ МЕРЕ, В КАКОЙ УПОМџНУТАџ ДИРЕКТИВА ОСУЩЕСТВЛЕНА В СТРАНЕ-чЛЕНЕ ЕВРОПЕЙСКОГО СОЮЗА, НА ТЕРРИТОРИИ КОТОРОЙ ВЫ ПРИОБРЕЛИ ИЗДЕЛИЕ. КРОМЕ ТОГО, ХОТџ НАСТОџЩАџ ОГРАНИчЕННАџ ГАРАНТИџ ПРЕДОСТАВЛџЕТ ВАМ КОНКРЕТНЫЕ ЗАКОННЫЕ ПРАВА, ВЫ МОЖЕТЕ ИМЕТЬ И ДРУГИЕ ПРАВА, КОТОРЫЕ МОГУТ РАЗЛИчАТЬСџ В РАЗНЫХ СТРАНАХ-чЛЕНАХ ЕВРОПЕЙСКОГО СОЮЗА ИЛИ, ЕСЛИ ВЫ ПРИОБРЕЛИ ИЗДЕЛИЕ НЕ В СТРАНЕ-чЛЕНЕ ЕВРОПЕЙСКОГО СОЮЗА, В СТРАНЕ ПРИОБРЕТЕНИџ ИЗДЕЛИџ. ЭТИ ПРАВА МОГУТ РАЗЛИчАТЬСџ В РАЗНЫХ СТРАНАХ И В РАЗНЫХ ПОДВЕДОМСТВЕННЫХ ОБЛАСТџХ.

### **Политика авторизации возврата материалов**

Прежде чем возвращать изделие непосредственно в Xantrex, необходимо получить номер авторизации возврата матриала (RMA) и правильный адрес доставки на завод. Изделия должны быть также подготовлены к транспортированию. Доставленные изделия будут отклонены и возвращены за Ваш счет, если они не авторизованы, возвращены без четко указанного на доставочной упаковке номера RMA, при групповой доставке или при доставке не в то место.

При обращении в Xantrex за обслуживанием имейте при себе руководство по эксплуатации и будьте готовы предоставить:

- Серийный номер изделия
- Сведения об установке и использовании устройства
- Сведения о неисправности и/или причине возврата
- Копию подтверждения приобретения с датой

Запишите эти подробности на странице WA-5.

## **Процедура возврата**

Упакуйте изделие так, чтобы обеспечить его безопасность, желательно с использованием оригинального ящика и упаковочных материалов. Позаботьтесь о том, чтобы изделие было доставлено с уплатой полных страховых взносов, в оригинальной или аналогичной упаковке.<br>Эта страховка не касается повреждения изделия вследствие неправильной упаковки.

Приложите к изделию следующее:

- Номер RMA, предоставленный компанией Xantrex Technology Inc., четко указанный на внешней стороне коробки.
- Обратный адрес, куда можно доставить устройство. Указание почтовых ящиков недопустимо.
- Номер контактного телефона, по которому с Вами можно связаться в рабочее время.
- Краткое описание проблемы.

Отправьте устройство с предоплатой по адресу, предоставленному представителем службы по работе с заказчиками компании Xantrex.

**Если Вы возвращаете изделие из-за пределов США и Канады** Кроме вышеуказанного, Вы ДОЛЖНЫ приложить средства на обратную доставку и полностью отвечаете за все документы, обязательства, тарифы и депозиты.

#### **Если Вы возвращается изделие в Авторизованный сервисный центр (АСЦ)**

**Xantrex** Номер авторизации возврата материала Xantrex (RMA) не требуется. Однако перед возвратом изделия в АСЦ или предоставления устройства для осмотра следует осведомиться о процедурах возврата, которые могут относиться к данному конкретному предприятию, а также о том, ремонтирует ли данный АСЦ данное изделие Xantrex.

#### **Послегарантийное обслуживание**

Если истек гарантийный срок на Ваше изделие, если устройство было повреждено вследствие неправильного использования или монтажа, при несоблюдении других условий гарантии или при отсутствии подтверждения приобретения с датой Ваше устройство может быть отремонтировано или заменено по твердым тарифам.

Для возврата изделия на послегарантийное обслуживание обратитесь в службу работы с заказчиками Xantrex за номером авторизации возврата материалов (RMA) и выполняйте остальные пункты, описанные в разделе "Процедура возврата" на странице WA-3.

Возможности оплаты, например, кредитной картой или денежным переводом, будут описаны Представителем по работе с заказчиками. В случае, если минимальный тариф не применим, например в случае некомплектности или сильного повреждения устройства, будет взыскан дополнительный тариф. Если понадобится, с Вами свяжется служба работы с заказчиками.

## <span id="page-82-0"></span>Сведения о Вашей системе

Вскрыв упаковку системной панели управления серии XW, запишите следующую информацию и обязательно сохраните подтверждение приобретения.

<span id="page-82-3"></span><span id="page-82-2"></span>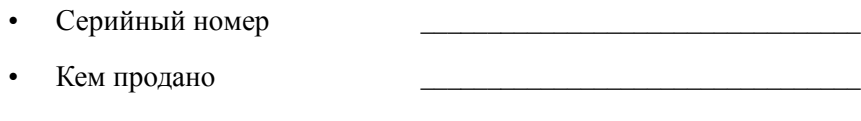

<span id="page-82-4"></span><span id="page-82-1"></span> $\bullet$ Дата приобретения

Если Вам нужно обратиться в Службу работы с заказчиками, запишите перед обращением следующие подробности. Эти сведения помогут нашим представителям предоставить Вам как можно лучшие услуги.

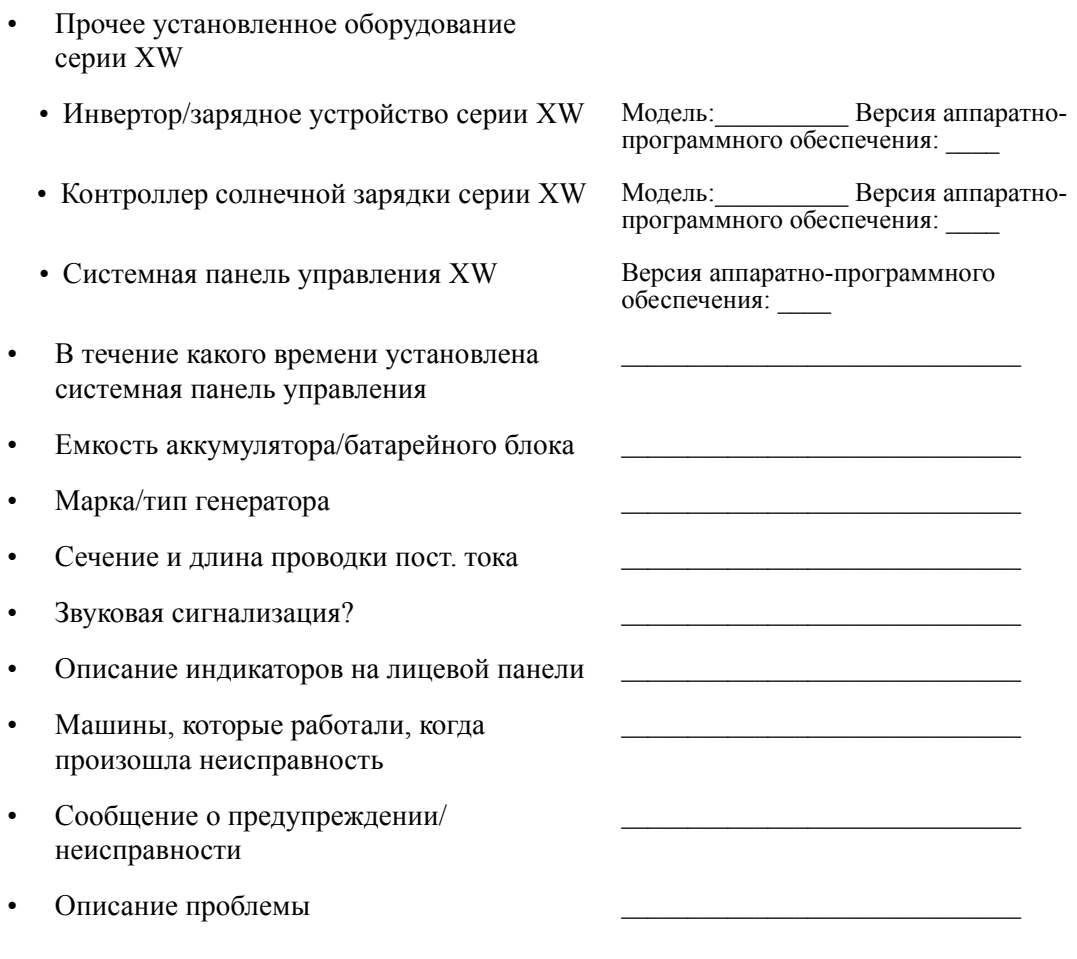

# **Указатель**

#### **Б**

Бланк "Сведения о Вашей системе" WA-5

#### **В**

версия аппаратно-программного обеспечени[я](#page-54-0) [3–21](#page-54-0) время, формат и установка [3–15](#page-48-0)

## **Г**

гарантия сроки у условия [WA–1](#page-78-0)

## **Д**

дата приобретения [WA–5](#page-82-1) дата, установка [3–17](#page-50-0) Дежурный режим [4–2](#page-57-0) дежурный режим системы [4–3](#page-58-0)

#### **Ж-З**

Журнал неисправностей [3–11,](#page-44-0) [4–8](#page-63-0) Журнал предупреждений [3–11,](#page-44-1) [4–6](#page-61-0) звуковой сигнал нажатия кнопок  $3-10$ 

#### **И**

изменение настроек устройства [3–6](#page-39-0) индикатор неисправности [1–4](#page-19-0) Информация об устройстве [3–21](#page-54-1) информация об устройстве [3–20](#page-53-0)

#### **К**

Кнопка ввода [3–2](#page-35-0) Кнопка выхода [3–2](#page-35-1) Кнопка со стрелкой вверх [1–4,](#page-19-1) [3–2](#page-35-2) Кнопка со стрелкой вниз [1–4,](#page-19-2) [3–2](#page-35-3) кнопка Enter [1–4](#page-19-3) кнопка Exit [1–4](#page-19-4) кнопка Standby (Дежурный режим[\) 1–4,](#page-19-5) [4–3](#page-58-0) Контрастность [3–10](#page-43-1) конфигурация любое устройство, работающее под управлением сети [3–2](#page-35-4)

#### **М**

Меню Advanced (Расширенный) [3–7](#page-40-0) Меню Clock (Часы) [3–14](#page-47-0) механические характеристики [A–2](#page-75-0) монтаж планирование [2–2](#page-23-0) подключение сетевых кабелей [2–10](#page-31-0) установка [2–8,](#page-29-0) [2–11](#page-32-0) монтажный шаблон [2–11](#page-32-1)

#### **Н**

навигация использование кнопок [3–2](#page-35-5) нажатие кнопки для перехода системы в дежурный режим [4–3](#page-58-0)

#### **О**

Очистка неисправностей [3–11](#page-44-2)

#### **П**

первоначальный экран системы [3–4](#page-37-0) подтверждение приобретения [WA–5](#page-82-2) предупреждающие сообщения [4–4](#page-59-0) проверка питания сети [2–12](#page-33-0) Просмотр журнала неисправностей [3–11](#page-44-0) Просмотр журнала предупреждений [3–11](#page-44-1) просмотр информации об устройстве [3–20](#page-53-0)

#### **Р**

Рабочий режим [4–2](#page-57-1) режимы системы [4–2](#page-57-2)

#### $\Gamma$

серийный номер запись [WA–5](#page-82-3) сетевые кабели [2–10](#page-31-0) Сигнализация неисправности [3–10](#page-43-2) Сигнализация разрядки аккумулятора [3–10](#page-43-3) системная панель управления меню устройства [3–5](#page-38-0) меню Select Device (Выбор устройства) [3–5](#page-38-1) Служба работы с заказчиками подготовка к обращению [WA–5](#page-82-4) сообщения о неисправностях очистка [3–11](#page-44-2) типы [4–7](#page-62-0) Список неисправностей [3–19,](#page-52-0) [4–10](#page-65-0) Список предупреждений [3–19](#page-52-1) справочная таблица неисправностей [5–6](#page-71-0) справочная таблица предупреждений [5–3](#page-68-0) Схема сети [1–6](#page-21-0)

#### Xanbus [1–2](#page-17-1) Xantrex веб-сайт [1–iii,](#page-4-0) [vii](#page-8-0)

#### **Числовые**

**X**

12/24 часа [3–14](#page-47-3)

#### **Т**

таймер подсветки [3–10](#page-43-4) Таймер света [3–10](#page-43-4) технические характеристики [A–2](#page-75-1)

#### **У**

Установка времени [3–14](#page-47-1) Установка даты [3–14](#page-47-2) Установка температурной шкалы [3–10](#page-43-5)

## **Х-Я**

экологические характеристики [A–3](#page-76-0) экран Startup (Запуск[\) 3–3](#page-36-0) электрические характеристики [A–2](#page-75-1) энергопотребления сети [1–2](#page-17-0) яркость [3–10](#page-43-6)

#### **M**

Mode (Режим) [3–18](#page-51-0)

www.xantrex.com.ua

# **Xantrex Technology Inc.** 1 800 670 0707 (бесплатно в Северной Америке) 1 408 987 6030 (прямой) +34 93 470 5330 (Европа) 1 800 994 7828 (бесплатно в Северной Америке) +34 93 473 6093 (Европа) customerservice@xantrex.com support.europe@xantrex.com www.xantrex.com 975-0298-06-01 Напечатано в Китае

#### www.xantrex.com.ua